# **Sculpt Operating System 24.04**

Norman Feske

April 25, 2024

### **Contents**

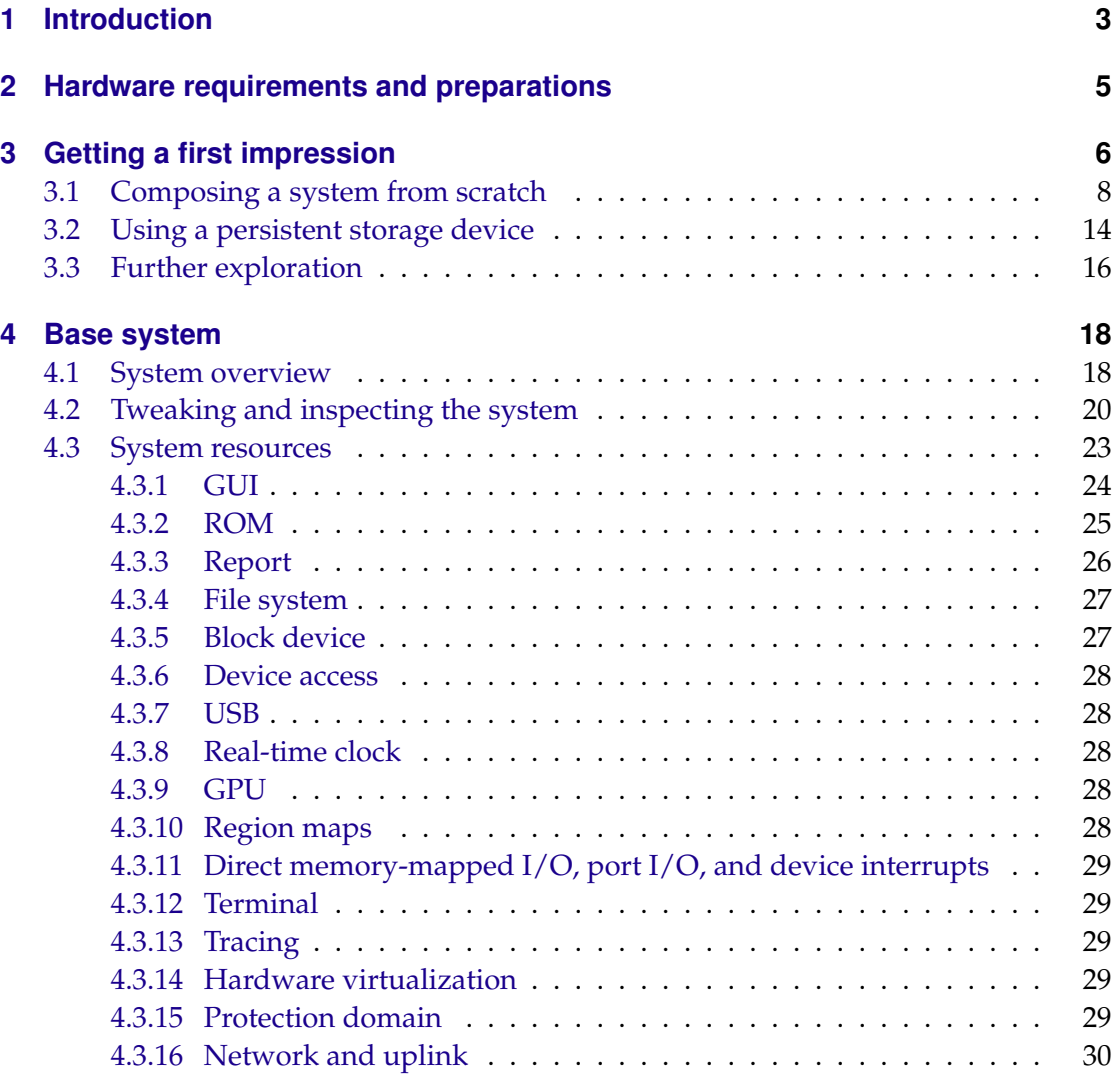

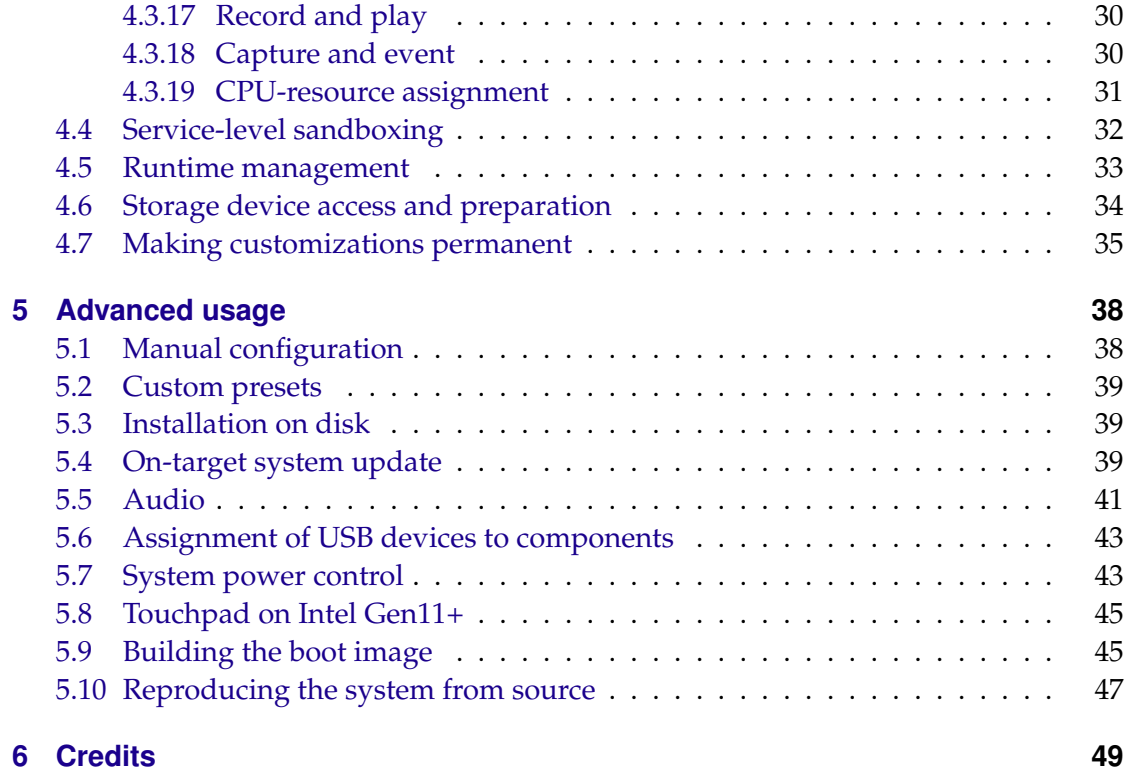

### <span id="page-2-0"></span>**1 Introduction**

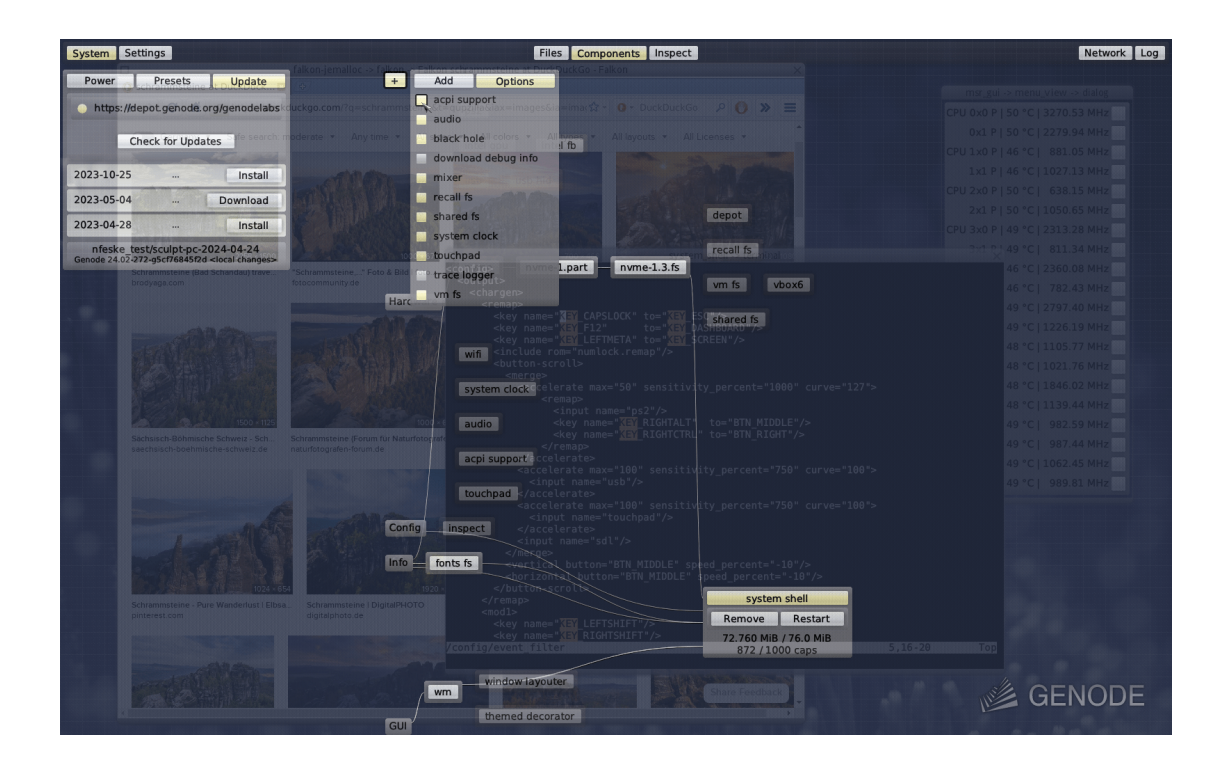

Sculpt is a component-based desktop operating system that puts the user in the position of full control. It is empowered by the Genode OS Framework, which provides a comprehensive set of building blocks, out of which custom system scenarios can be created. The name Sculpt hints at the underlying idea of crafting, molding, and tweaking the system interactively. Starting from a fairly minimalistic and generic base system, this tour through the Sculpt system will cover the following topics:

- A boot image that is a live system, rescue system, and bootstrap system all in one,
- Connecting to a wired or wireless network,
- Managing and accessing storage devices,
- Installation on disk,
- Ways to tweak and introspect the system, and
- Integrity-protected package management, system update, and rollback.

**Community** The best place to learn more about using and tweaking Sculpt, to follow the work of the developers, and to get hold of announcements of new software and features is the federated Genodians blog:

### **Genodians.org community blog**

<https://genodians.org>

**Feedback and contact** Your feedback is appreciated!

### **Join the Genode mailing list for discussion**

<https://genode.org/community/mailing-lists>

### **Get in touch with the developers at GitHub**

<https://github.com/genodelabs/genode>

### **Contact Genode Labs for commercial inquiries**

<https://www.genode-labs.com>

A printable PDF version of this document is available at the [Genode website](https://genode.org/documentation/sculpt-24.04.pdf)<sup>[1](#page-3-0)</sup>.

<span id="page-3-0"></span><sup>1</sup><https://genode.org/documentation/sculpt-24.04.pdf>

### <span id="page-4-0"></span>**2 Hardware requirements and preparations**

Sculpt should be compatible with recent Intel-based PC hardware featuring Intel graphics, E1000 networking, Intel wireless, and AHCI/NVMe.

It is tested best on laptops of the Lenovo X and T series (X220, X250, X260, T430, T460, T470, T490). For experimenting with Sculpt, we recommend getting a refurbished version of one of these. You may also find the unofficial [hardware compatibility list](https://usr.sysret.de/jws/genode/hcl.html)<sup>[1](#page-4-1)</sup> helpful for finding Genode-compatible hardware.

Sculpt has been tested with screen resolutions up to 3840 x 2160. Displays with a higher resolution are not expected to work. The sweet spot is a full-HD display.

Please revisit the BIOS settings of your machine in the following respects:

- **VT-d enabled** Even though Sculpt is able to run without an IOMMU, we advise enabling this option for the sandboxing of device drivers.
- **VT-x enabled** Hardware-assisted virtualization is needed to run VirtualBox on top of Sculpt.
- **Execution prevention enabled** The standard Sculpt package is provided for x86-64 and expects your platform to support data execution prevention (abbreviated DEP or NX). If this feature is disabled your PC will just reboot on startup.
- **Boot from USB enabled** Sculpt is usually booted from a USB stick.
- **UEFI boot enabled** Sculpt boots via UEFI by default. The boot image is specially prepared such that it can be started via legacy boot on older machines. However, booting it via legacy boot on a modern machine is hit or miss.
- **UEFI secure boot disabled** The Sculpt boot image is not cryptographically signed.
- **Optimize for performance when battery powered** If the latter is not set, the hardware may behave erratically (e. g., non-working trackpoint when on battery).

<span id="page-4-1"></span><sup>1</sup><https://usr.sysret.de/jws/genode/hcl.html>

GENODE & LABS

### <span id="page-5-0"></span>**3 Getting a first impression**

Sculpt is best explored by first booting the prebuilt disk image downloadable from [https://genode.org/download/sculpt.](https://genode.org/download/sculpt) Right after system boot, Sculpt's systemmanagement user interface ("Leitzentrale") appears. The panel at the top of the screen contains two centered tabs for switching between the "Components" view and a "Files" view. The components view displays a live graph of the software components and their relationships. It also provides convenient access to the connected storage devices. The "Log" button on the right side of the panel reveals diagnostic messages, the "Network" button allows you to configure network connectivity, and the "Settings" button on the left gives access to a few user-interface tweaks).

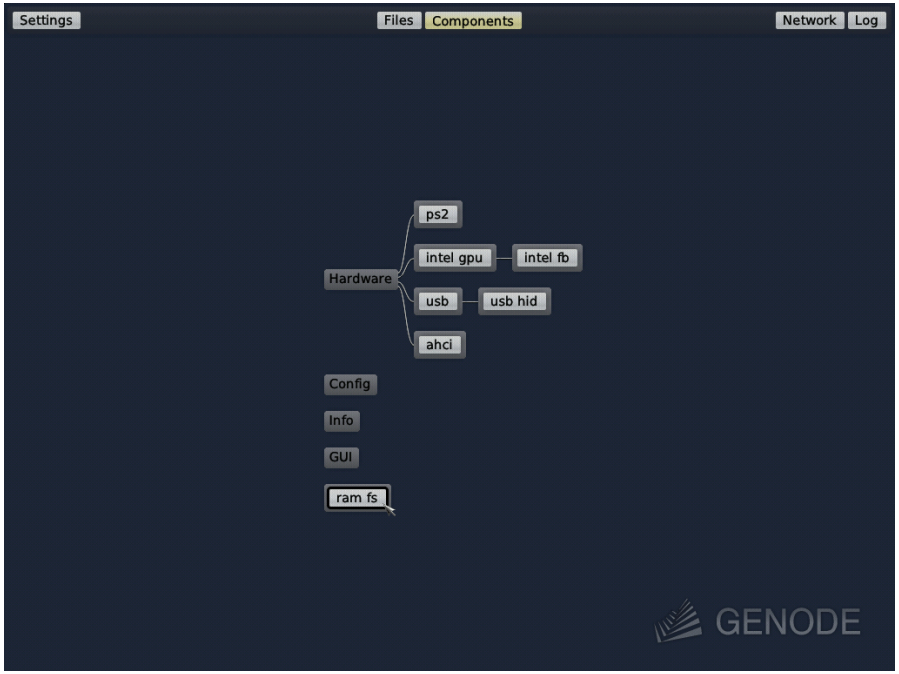

Consider the following steps as a warm-up with Sculpt OS.

Select the in-memory file system as **default storage location** by clicking on the "ram fs" component in the graph and pressing the "Use" button. This way, software will be installed solely into memory without accessing any real storage device.

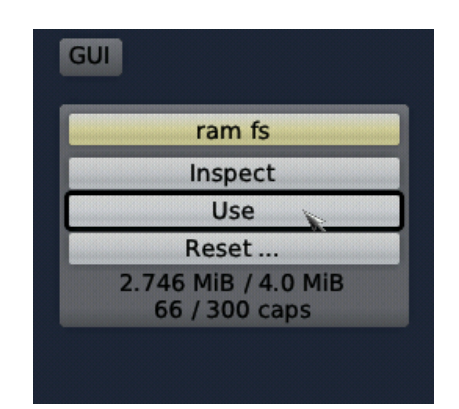

Enable **networking** in the "Network" dialog by selecting the "Wired" or "Wifi" option. In the latter case, select an access point and enter the corresponding passphrase (if needed). A successful network connection is indicated by the IP address displayed at the bottom of the network dialog.

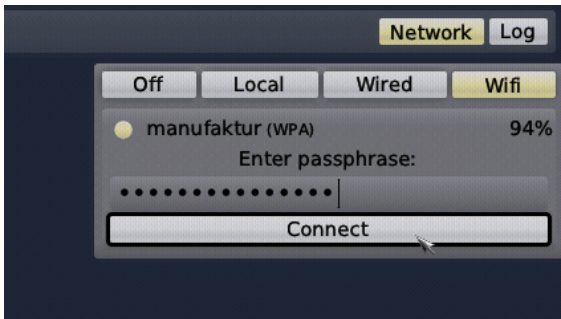

With a storage location selected and established network connectivity, it is time to give a preconfigured example sculpt scenario a **quick try**. The system menu at the upper-left screen corner reveals a couple of presets to play with. As a first test, let's load the nano3d preset.

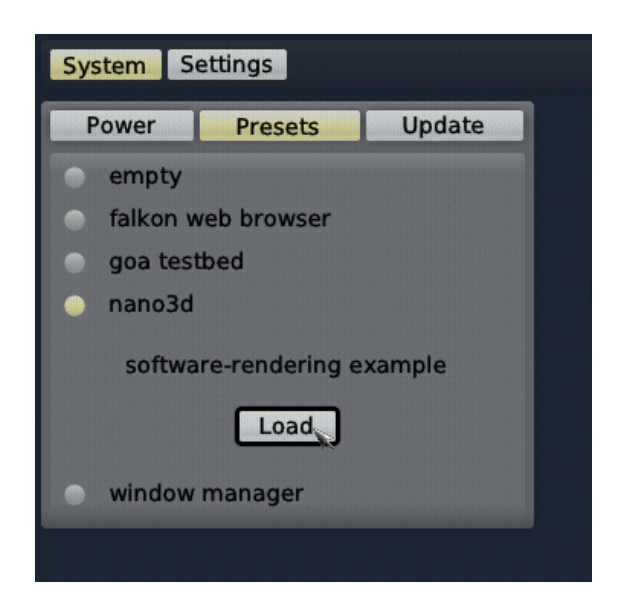

When loading the preset, Sculpt will automatically download all the needed ingredients into the selected RAM file system and start the components of the demo scenario, which presents a simple spinning object that follows the mouse. **Press F12** to toggle between the administrative user interface and the running preset at any time. You may give the other presets a try as well:

**empty** takes you back to the initial state.

- **falkon web browser** runs a disposable Chromium-based web browser entirely in memory.
- **goa testbed** allows developers to use Sculpt OS as a remote test target using the Goa SDK.
- **window manager** is a suitable starting point for creating a desktop-computing user experience on Sculpt OS.

### <span id="page-7-0"></span>**3.1 Composing a system from scratch**

Let's discover how to sculpt a custom scenario by starting with the **empty** preset that takes us back to the initial system state. In the following, we will build up a custom system by integrating one component after another.

The gateway for **installing and starting** individual components is the unassuming + button of the components view. The menu consists of two tabs. The "Options" contain a list of preconfigured components that can be added or removed via checkboxes. For example, by enabling the "mixer", one can empower the system to mix audio signals. As of now, we can leave all options aside and turn our attention to the "Add" tab. As the name suggests, it allows us to add new components. It presents a choice of

software sources with "genodelabs" being preselected along with an "Update Index" button. By updating the index, Sculpt downloads a catalog of components offered by the selected software provider. Once the index is downloaded, the catalog is presented as a hierarchically structured menu.

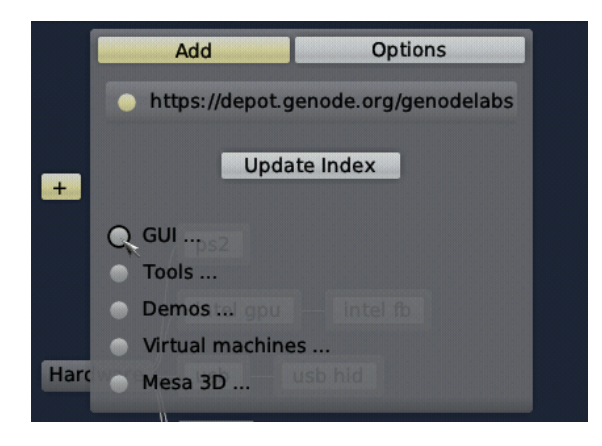

Software offered by different providers can safely be installed side by side because Sculpt keeps downloads from different providers separated. The default "genodelabs" provider offers components officially provided by Genode Labs. Think of each provider as a different individual. The providers known by the default system image are members of Genode's core developer team. One can add a new provider by supplying a custom URL using the "Edit" button. Note that by merely knowing a URL but no public key, Sculpt won't be able to verify the integrity of software obtained from such manually added providers. However, even if neither trusting one particular software provider nor the integrity of the download, one can still install and use the provided software without risk as long as one does not explicitly grant the untrusted components access to sensitive parts of the system. The judgement of trust is entirely yours.

As a starter, let's add a desktop background. In the "GUI ..." sub menu, a click on the first item named "sticks blue backdrop" reveals the option to install the package.

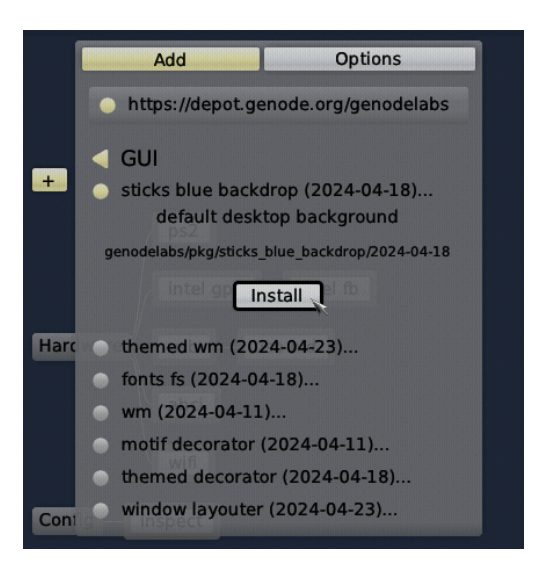

A click on the "Install" button triggers the download of the package and its dependencies. Once the download is complete, the menu presents a configuration dialog that allows you to define the interplay of the new component with the system. In this particular case, you have to decide for a GUI service to be used by the backdrop.

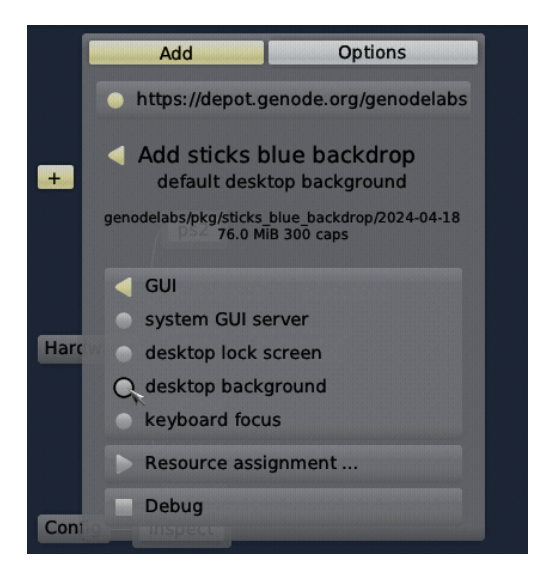

The first option "system GUI server" would grant direct access to the system's lowlevel GUI server, which is normally not used by applications but by higher-level GUI servers like a window manager. The second option would give the component the privilege to act as a lock screen. The third option would connect the component to the special "desktop background" GUI session, which appears as a layer behind all other applications. The fourth option "keyboard focus" is preserved for a single component that controls the keyboard focus. In our case, "desktop background" is the correct

choice. Once the configuration is complete, a new button for adding the component to the system appears.

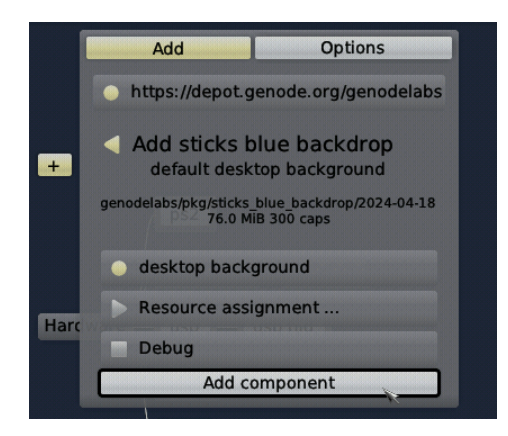

After pressing the button, you should notice a slight visual change. **Press F12** to toggle between the Leitzentrale and the desktop. Now, the backdrop should become visible in full glory. In the component graph, the new component appears connected to the "GUI". A click on the component reveals further information along with the options to remove it from the system or to restart it.

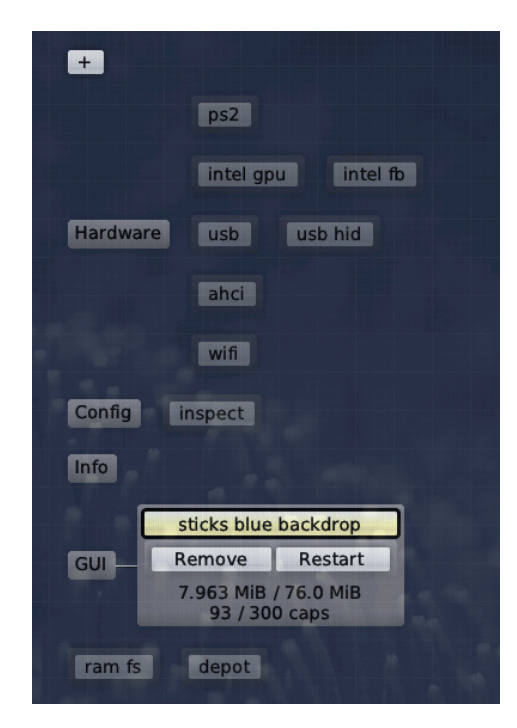

As a next step, let us add a window system. In the + menu, you can find a readily packaged window system at *GUI* → *themed wm*. After installing the package, you are asked to take five decisions:

The *GUI (focus)* should be assigned to "keyboard focus" to put the window manager in charge of controlling the keyboard focus, which is part of its job after all. The *GUI* should be assigned to "system GUI server" as the basic mechanism to be used for graphical output and user input for the windowed applications. By assigning *Report (shape)* to *pointer shape*, we allow the window manager to report information about mouse-pointer shapes. By assigning *Report (clipboard)* to *global clipboard*, we grant the window manager the right to change the content of the global clipboard. Vice versa, by assigning *ROM (clipboard)*, we permit the window manager to obtain clipboard content.

After adding the component, the "themed wm" will appear in the components view. To give the window system a quick try, add the small demo you can find at *Demos* → *nano3d* and assign its *GUI* to our "themed wm". You will be greeted with the window as follows.

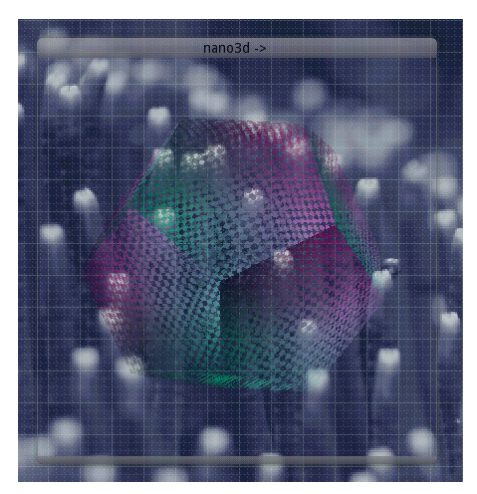

Next, let us add a **small Unix-like subsystem** called *system shell* hosted in a window. This subsystem will be presented in a terminal window. The font used by the terminal is obtained from a font server. To create the font server, install and add the package *GUI*  $\rightarrow$  *fonts fs,* and assign the *system font configuration* to its *ROM* (*config*). "ROM" means read-only memory. So we grant the font server read-only access to the system's default font configuration (which is generated automatically according to the screen resolution).

For starting the actual system shell, select and install *Tools* → *system shell* from the menu. The configuration dialog is a bit more elaborate this time.

**GUI** defines the GUI server that should host the terminal. Select "themed wm".

**File system (config)** defines which file system should be mounted at */config/* inside the instance. There exist a number of options. By selecting *writeable system configuration*, we grant control over the whole system. It goes without saying that this should not be done light-heartedly. However, since we trust the "system shell" package from Genode Labs, let's do it.

- **File system (report)** defines the file system to be mounted at */report/* inside the instance. By selecting "read-only system reports", we allow the instance to look at the state of various parts of the system.
- **File system (target)** defines a file system to be mounted at */rw/*. This can be any file system you'd like to work with or explore, for example the "ram fs".
- **File system (fonts)** defines the place where to obtain the font used by the terminal. Select the "fonts fs" component we have started earlier.
- **ROM (vimrc)** defines the configuration for the vim text editor used within the instance. Select "default vim configuration" to grant read-only access to this information.
- **ROM (clipboard)** defines the service to obtain clipboard content from. Select "themed wm" (not "global clipboard").
- **Report (clipboard)** defines the service for reporting new clipboard content. Select "themed wm". More information about the integration and use of the clipboard can be found in [a dedicated article](https://genodians.org/nfeske/2019-07-03-copy-paste)<sup>[1](#page-12-0)</sup>.
- **Region maps** Select "custom virtual memory objects" to allow the subsystem to manage its virtual memory layout by itself.

With those decisions taken, a fresh system shell can be started, which appears in a window.

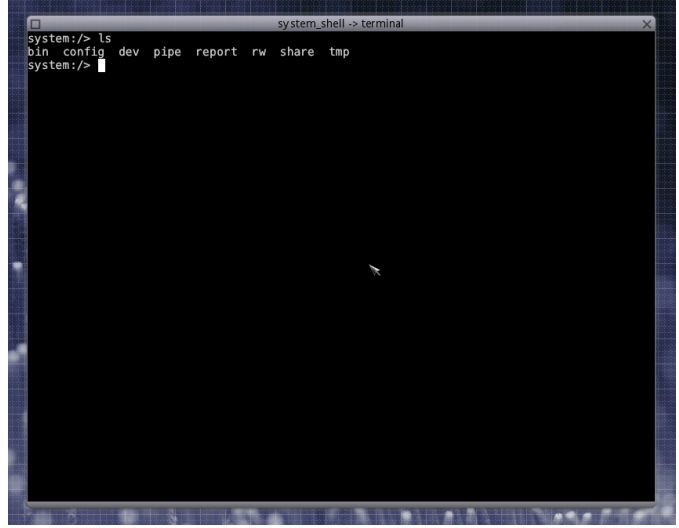

When selecting the "system shell" component in the graph, the relationship to the other components of the system is presented. This provides a convenient way to reveal

<span id="page-12-0"></span><sup>1</sup><https://genodians.org/nfeske/2019-07-03-copy-paste>

the *trusted computing base* of the selected component. For example, since there is no connection from *system shell* to the *nic\_router*, we know that this component is isolated from the network. The network-related components are outside the trusted computing base of the system shell.

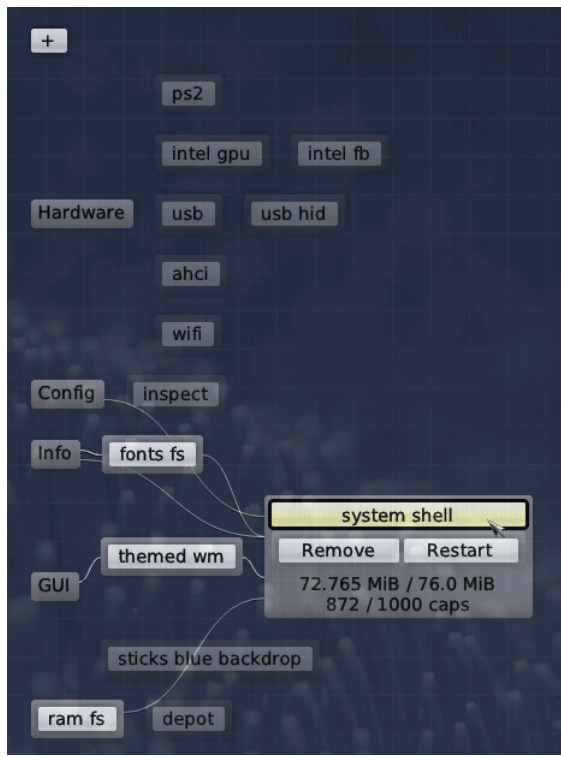

#### <span id="page-13-0"></span>**3.2 Using a persistent storage device**

The steps described above used an in-memory file system (ram fs) as target for Sculpt OS, which is a nice playground for experimentation but otherwise impractical for realworld use because all downloads and configurations vanish rebooting the system.

Sculpt OS supports USB storage, NVMe, and SATA (AHCI) as storage target. Only one target can be selected for use at a time. To select one of those targets for use, make sure to have deselected the "Use" button of the "ram fs" component.

The following steps describe the use of the USB stick that holds the Sculpt OS boot image as target. The USB stick can be accessed be selecting the "usb" component.

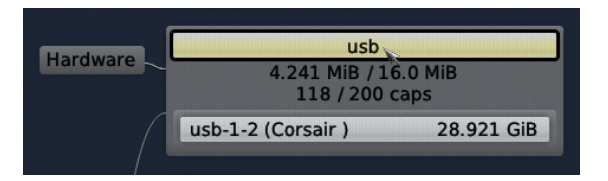

Upon selecting the USB stick, one can see three partitions. The first two partitions are necessary for booting from the stick whereas the third partition labeled "GENODE" is designated as Sculpt storage target. This partition is merely large enough to hold the system image of about 30 MiB, but there is no room for additional data yet. When selecting the 3rd partition, the dialog offers several management operations.

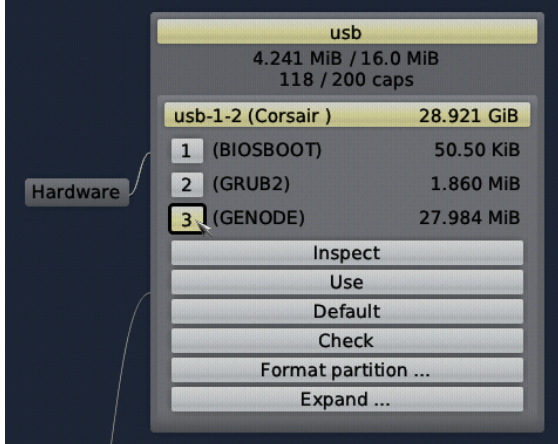

One can use the "Expand" operation to enlarge the partition up to the capacity of the storage device,

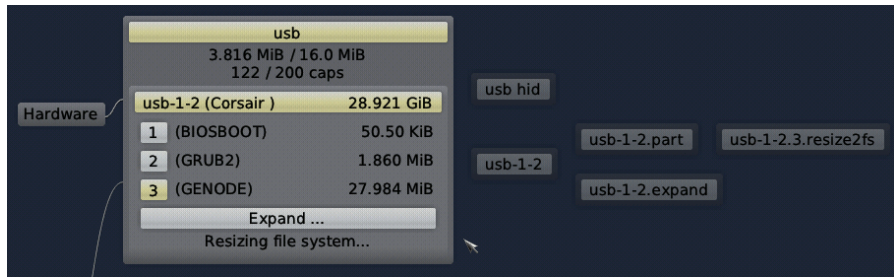

Under the hood, the expand operation modifies the partition table and resizes the file system, which you can observe by the additional components at the right. Depending on the used USB stick, the resizing can take some time. You may have a glimpse at the log window to get hold of diagnostic messages.

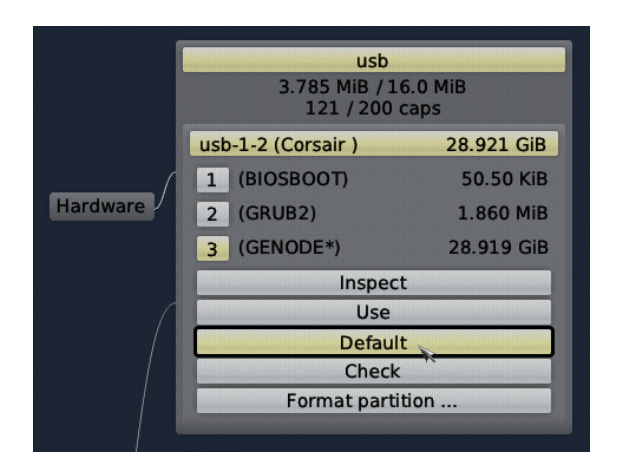

Once the resizing has completed, you can see that the partition has grown to a practical size. In principle, one can manually instruct Sculpt OS to use this partition as storage target via the "Use" button. To automate this manual step, the partition can be marked as preferred storage target by enabling the "Default" button. This renames the partition to "GENODE\*", which tells Sculpt to use it automatically at boot time. By combining this automatism with the steps described in Section [4.7](#page-34-0) all of your customizations can take immediate effect at boot time.

### <span id="page-15-0"></span>**3.3 Further exploration**

The presets offered in the "System" menu provide suitable starting points for creating custom Sculpt systems. In particular the "window manager" preset is a useful baseline for desktop-like use cases, providing a ready-to-use window system along with a system-shell window.

Of course, there are many more components to explore and to combine. For inspiration, please follow the postings at [https://genodians.org,](https://genodians.org) for example:

### **Copy and paste mechanism**

Sculpt provides a built-in mechanism for exchanging data between virtual machines, terminals, and Qt applications:

<https://genodians.org/nfeske/2019-07-03-copy-paste>

### **Use GNU/Linux inside a virtual machine on top of Sculpt**

There is a ready-to-use package for downloading Debian for the use inside a virtual machine along with the ability to use VirtualBox guest additions:

[https://genodians.org/jws/2019-07-08-download\\_debian-guest-additions-reloaded](https://genodians.org/jws/2019-07-08-download_debian-guest-additions-reloaded)

For configuring and starting the virtual machine, you may find the following guides useful:

<https://genodians.org/jschlatow/2022-10-27-fresh-vm-on-sculpt>

#### <https://genodians.org/m-stein/2019-03-07-vm-with-sculpt-ce-preview>

You may even go a step further by re-using an existing Linux installation inside VirtualBox on Sculpt:

<https://genodians.org/jschlatow/2021-04-23-start-existing-linux-from-sculpt>

### **Disposable Firefox VMs**

Use a minimalistic Tinycore-Linux system to run Firefox in memory without access to any persistent storage:

<https://genodians.org/alex-ab/2019-03-06-disposal-browser-vm>

### **Advanced window management**

The features of the "window system" preset described in detail. Let Sculpt remember window positions across reboots, swap out window decorations on the fly, and have fun with manipulating the window layout directly via a textual interface.

<https://genodians.org/nfeske/2020-03-27-window-management>

### **Encrypted file store**

The file-vault package provides Sculpt users with an easy way to set up and use an encrypted file store using Genode's custom Tresor block encrypter.

<https://genodians.org/m-stein/2021-05-17-introducing-the-file-vault>

### **Network connectivity via LTE**

The article describes several ways of using Genode's LTE modem driver as network uplink.

<https://genodians.org/jschlatow/2021-07-21-mobile-network>

### **Interactive CPU frequency and power steering**

Modern PCs provide plenty of metering and power-management options. The component described in the following article makes these features available via an interactive user interface. One can watch the temperature of each CPU core, monitor the individual CPU frequencies, switch between power profiles, and reveal details about power draw.

<https://genodians.org/alex-ab/2023-10-23-msr>

### <span id="page-17-0"></span>**4 Base system**

Unless customized, the Sculpt base system resides as a self-contained live operating system on a USB stick, not installed on disk. This has two advantages. First, it makes the update of the base system straight-forward and completely risk-free. Simply install the new version on a second USB stick. Should the new version cause any trouble, one can fall back to the original one by swapping the USB sticks. Second, it alleviates the need to install any boot-loader infrastructure on disk. In fact, one can use an entire disk as one file system without creating a partition table.

*Note that Genode is not limited to booting from USB. It also supports the use of partitions. But for this guide, we keep things as simple as possible.*

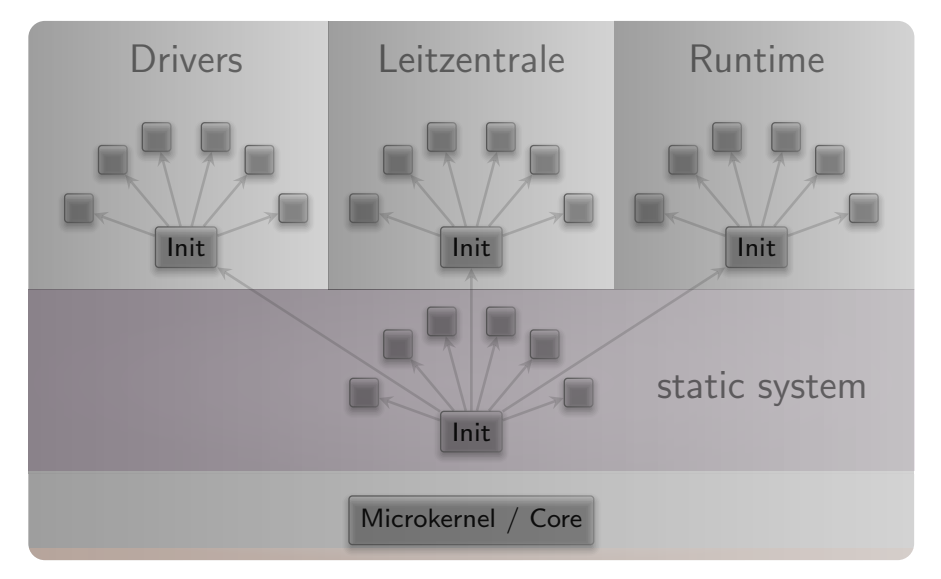

### <span id="page-17-1"></span>**4.1 System overview**

The Sculpt system consists of four parts living on top of the microkernel.

**Static system** The first - static - part of the system is baked into the boot image. It contains components that must be shared by the upper - dynamic - parts and defines the relationships between the upper parts via a static policy that is fixed by the creator of the boot image.

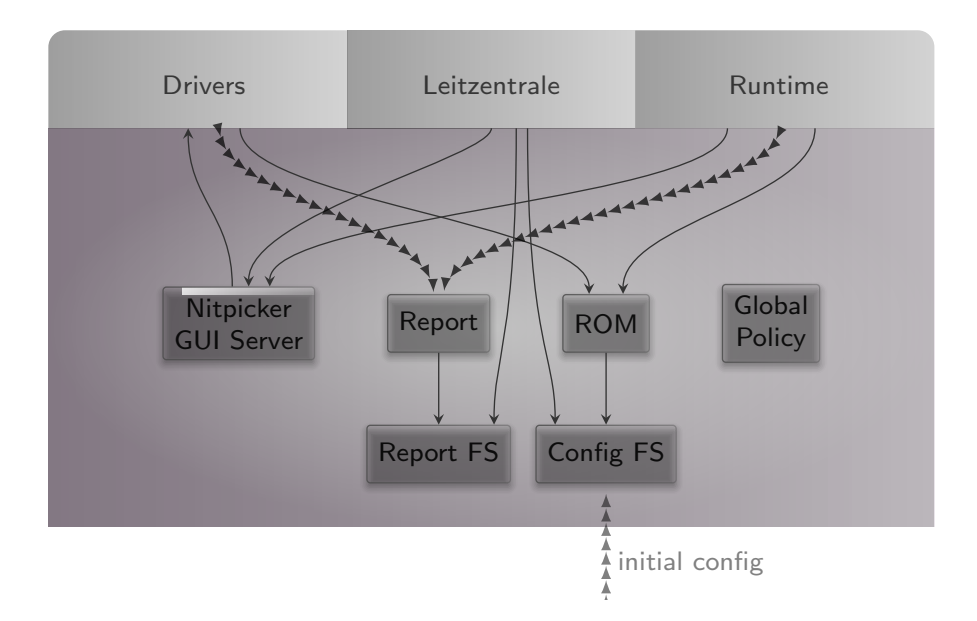

Besides a low-complexity GUI multiplexer called Nitpicker, the static system contains two in-memory file systems. The *config* file system stores configuration data whereas the *report* file system stores information reported by components. These file systems are invisible to regular components. Components obtain their configuration data from a (read-only memory) ROM service, and report their state to a (write-only) report service.

At boot time, the config file system is pre-populated with information from the boot image. It stays in memory. Hence, after rebooting the system, any changes are gone.

**Drivers subsystem** The drivers subsystem hosts the most fundamental drivers needed to operate the hardware platform. On the PC, it includes drivers for ACPI discovery, safeguarding the access of the PCI bus, or controlling the IOMMU. This functionality is provided to the rest of the system as a so-called platform service. All other drivers like USB, NVMe, display, networking, or audio are not covered by the drivers subsystem. They enter the picture at a later stage and use the platform service to access device resources.

**Leitzentrale subsystem** The Leitzentrale gives you - the user - full control over the config file system and the report file system. You are free to inspect and manipulate the system in any way you wish. The German term Leitzentrale refers to a control center that requires a certain degree of sophistication from the operator, which would be you.

The Leitzentrale can be toggled at any time by pressing F12 and will be enabled right after boot. It presents itself with a minimalistic GUI for accessing the storage devices attached to your machine and for configuring your network connectivity. Most importantly, however, it allows the user to access the *config* and *report* file systems. Both file systems are readily accessible under the "Files" tab of the panel. The file

19

browser allows you to traverse directory hierarchies, inspect individual files, and edit files. Alternatively to the "Files" tab, Sculpt 24.04 features a command-line interface. To spawn this command-line interface, click on the "ram fs" component in the graph and select "Inspect". In the panel, a third tab named "Inspect" appears, which hosts the command-line interface.

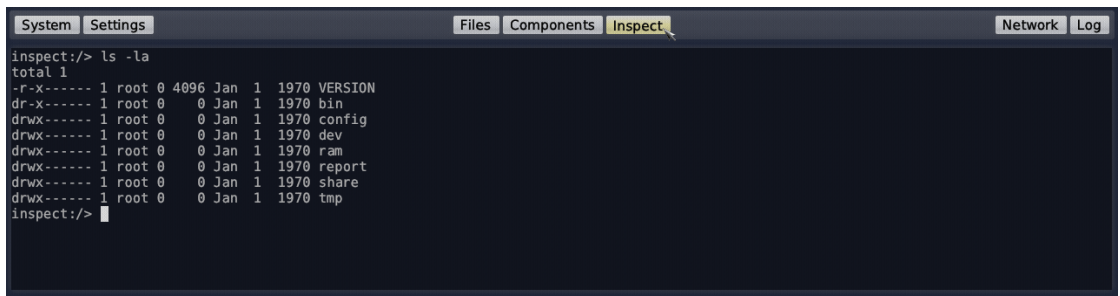

The inspect tab hosts a small Unix-like runtime as user interface. Don't let the presence of a Unix shell mislead you. Sculpt is not a Unix system. It merely uses Unix-like subsystems as convenient tools for managing and editing files. Within the inspect tab, you can interact with both the report and config file systems using familiar commands such as the bash shell, a subset of coreutils, and Vim.

*Note that the interactive inspect view is not bullet-proof. Should you get stuck, you may re-spawn it at any time by toggling the "Inspect" button.*

Besides the interactive shell, the Leitzentrale employs a simple viewer of the most recent diagnostic log messages. You can toggle the log display via the panel's log button. Each line of the log is prefixed by the label of the originating component. For detailed analysis, the complete log is also available at *report/log* and can be browsed with Vim in the inspect window.

#### <span id="page-19-0"></span>**4.2 Tweaking and inspecting the system**

The Leitzentrale subsystem empowers you to interactively inspect and tweak the running system either by using the file browser hosted in the "Files" tab or by using the command-line interface and the Vim text editor provided by the "Inspect" tab.

**Interactive file browser** The "Files" tab of the panel switches the main screen area to a simple file browser that lists all file systems available, in particular the *config* and *report* file systems. By toggling one of the file-system buttons, the respective directory hierarchy can be browsed. When hovering a file, an "Edit" or "View" button appears, which can be used to open the file in a text area that appears on the right side of the file browser. The editor supports the usual notepad-like motions, operations, and shortcuts (control-c for copy, control-v for paste, control-s for save).

20

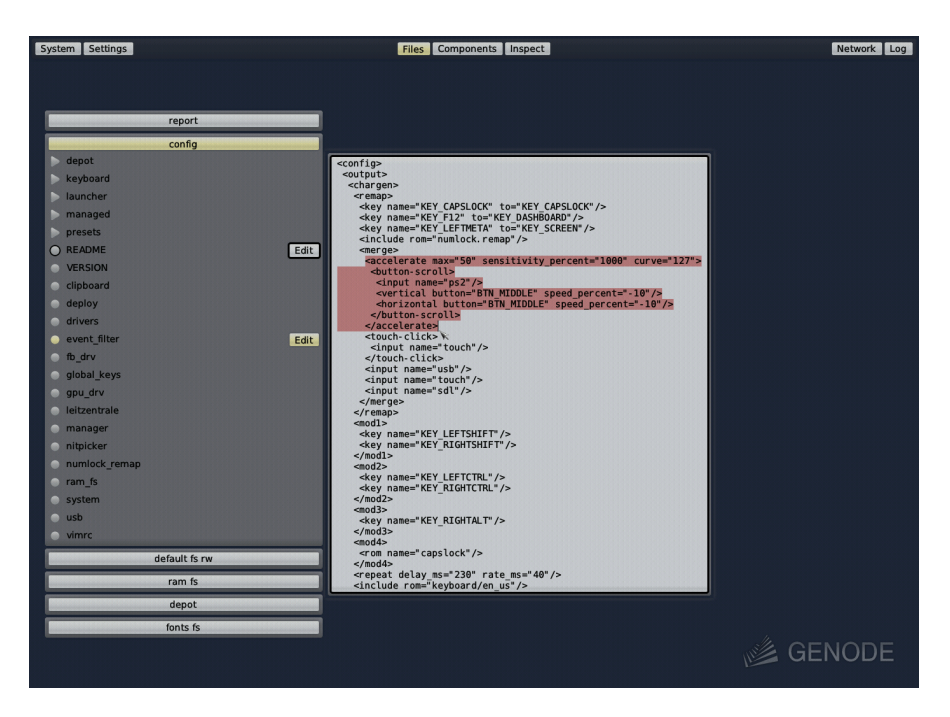

*Note that the file browser does not yet support file operations like the copying, renaming, or removal of files. Also, the editing of files with long lines or the browsing of directories with many entries is not appropriately covered yet. As a fallback when encountering these limitations, the current version of Sculpt still features the Unix-based inspect tab, which can be activated by toggling the "Inspect" button inside the USB or storage nodes of the component graph.*

**Vim skills recommended for using the inspect tab** With the "Inspect" button toggled for at least one file system, the inspect tab leverages (a subset of) GNU coreutils, bash, and Vim as the user interface for sculpting the system. If you are not yet familiar with using Vim, you may take Sculpt as a welcome chance to get your toes wet. To enjoy the experience, you should be comfortable with the following operations:

- Opening and navigating within a text file (moving the cursor, using / to search),
- Using the insert mode to make modifications,
- Reverting accidental modifications (u undo),
- Saving a modified file (:w),
- Opening a file in a secondary buffer (:e),
- Switching between buffers (:bn for next, :bp for previous),
- Copy and paste (v start selection, V start line selection, y remember selection, p paste remembered selection),
- Exiting Vim (: x save and exit, : q! discard changes).

21

**Adjusting the user-input handling** By default, Sculpt uses the US-English keyboard layout, but it offers a few alternative keyboard layouts like French and German in the settings menu in the upper left corner. A change of this setting is reflected in the *config/ managed/event\_filter* file, which is the configuration for the event-filter component mentioned in Section [4.1.](#page-17-1) For tweaking the input processing beyond the keyboard-layout setting, copy this file to *config/event\_filter*.

inspect:/> cp /config/managed/event\_filter /config/event\_filter

With the *config/event\_filter* file in place, you may notice that the keyboard-layout menu has vanished. This is because now you have taken over manual control. (BTW, you can get the menu back at any time by removing the file).

As a Vim user, you most likely want to remap the useless capslock key to escape, don't you? You can accomplish this by editing your */config/event\_filter* file.

```
inspect:/> vim /config/event_filter
```
To remap the capslock key to escape, change the following line

```
<key name="KEY_CAPSLOCK" to="KEY_CAPSLOCK"/>
```
to

```
<key name="KEY_CAPSLOCK" to="KEY_ESC"/>
```
After saving the file, a Vim user's life suddenly becomes much more pleasant.

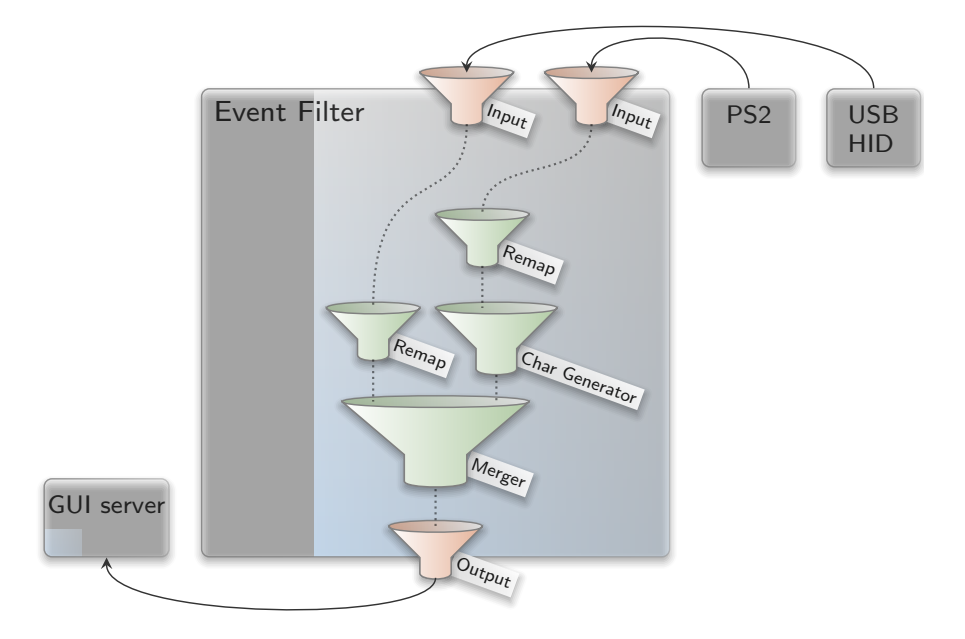

GENODE LABS

Take the time to review the remaining parts of the event-filter configuration. The nested configuration nodes define a hierarchy of filters that are applied in the order from the inside to outside There are filters for merging events (*<*merge*>*), remapping buttons and keys (*<*remap*>*), supplementing symbolic character information (*<*chargen*>*), pointer acceleration (*<*accelerate*>*), and emulating a scroll wheel by moving the pointer while pressing the middle mouse button (<br/>button-scroll>).

**Display settings** If you are running the Intel graphics driver, you can inspect the connected displays and their supported resolutions by taking a look at the report at */report/runtime/intel\_fb/connectors*. This report is updated whenever a display is connected or disconnected. You can use this information to enable or disable a display in the driver's configuration, which you can find at */config/fb\_drv*.

For a quick test, change the attributes height="768" to force\_height="768" and width="1024" to force\_width="1024". When saving the file, the screen real-estate will forcibly be limited to the specified size. This is helpful during presentations where the projector has a lower resolution than the laptop's internal display. By specifying the beamer's resolution, both the laptop and the beamer show the same content.

**Exploring the drivers and Leitzentrale subsystems** You can review the construction plan of the drivers subsystem by opening the file *drivers* at the config file system. In particular, it is interesting to follow the *<*route*>* rules to see how the various components are connected, and the *<*policy*>* rules that assign device resources to driver components. Analogously to the drivers subsystem, you can find the construction plan for the Leitzentrale subsystem at the file *leitzentrale*. Try out the following tweaks:

- Change the transparency of the Leitzentrale by modifying the alpha attribute of the fader component.
- Change the font size of the log\_terminal component from "10" to "18".

You may also enjoy tinkering with the configuration of the Nitpicker GUI server, which is located at the file *nitpicker*. For example, you may change the background color or the labeling color of the "default" domain.

#### <span id="page-22-0"></span>**4.3 System resources**

Whenever adding a new component via the + menu, one has to define how to connect the component with the rest of the system. It is important to know what the presented options mean to take educated decisions.

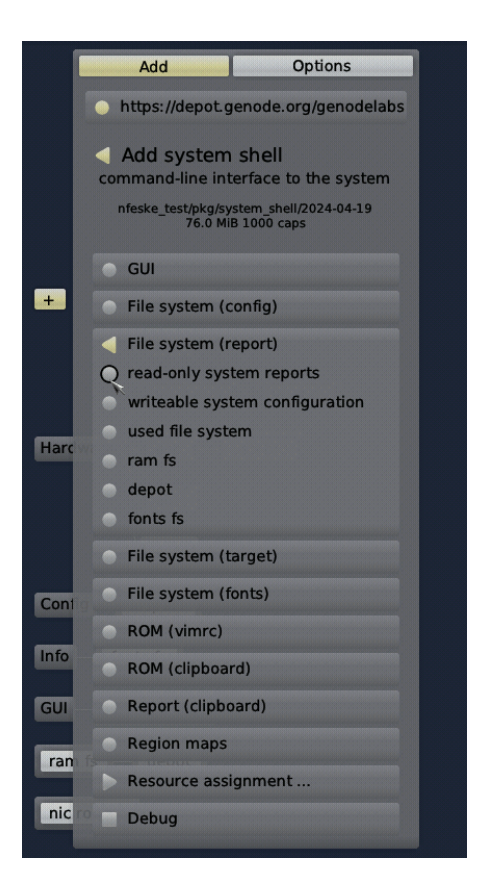

Each choice represents a connection to a system resource of a particular type. Initially, the presented options are resources that are built-in into Sculpt's base system. Once new components enter the picture, their services also appear as options.

Table [1](#page-36-0) gives an overview of the different built-in resources and their types. The names given in the interface column correspond to the Genode session types as found in the routing rules of the deploy configuration or launcher definitions (Section [4.5\)](#page-32-0). Let's look into each type in more detail.

#### <span id="page-23-0"></span>**4.3.1 GUI**

The GUI service interface is provided by the low-level system GUI server (named Nitpicker) as well as the higher-level window manager. It entails both the ability to perform graphical output and the reception of user input. Note that the low-level GUI server keeps its client applications isolated by default. One application cannot see the output of other applications nor can it sniff user input globally. One can connect multiple applications - trusted and untrusted alike - to the low-level GUI server without fear.

However, in typical scenarios, applications don't use the bare-bones system GUI server directly but rather employ a window manager that sits in-between the system GUI server and the applications, and equips the system with the notion of windows.

24

The base system provides three different GUI options.

- **keyboard focus** grants control over the keyboard focus. It should be assigned to only one component, typically a window manager. However, in principle, another component like the *system shell* can be connected to it and thereby becomes able to receive keyboard input.
- **desktop lock screen** assigns the component the role of a lock screen. Once the component is present at the GUI, it seizes the keyboard focus and is able to cover the entire screen.

*Note that - with the current version of Sculpt - global keys as defined in the nitpicker configuration are not affected by the lock screen, i. e., as is the case with the screen key assigned to the window manager.*

- **desktop background** allows a component to present its graphical output in a dedicated layer behind all other applications. The desktop background cannot receive keyboard focus. But it can respond to pointer events (mouse clicks and motion).
- **system GUI server** allows a component to perform graphical output and handle pointer events, but no keyboard input. It is designated as a base mechanism for the window manager, or for implementing GUI features like global overlays or status displays.

By the way, the configuration of the low-level GUI server can be found at */config/nitpicker* and can be modified on the fly.

### <span id="page-24-0"></span>**4.3.2 ROM**

ROM stands for read-only memory. A ROM service reveals information to its clients, but a client cannot change the information. Note that the provided information does not need to be static. It can potentially change over time. Whenever that happens, the ROM service informs its clients about the availability of a new version. The base system provides the following built-in ROM resources:

- **global capslock state** the system-global state of the capslock key. It can be handed out to components like virtual machines to keep the capslock state of guest operating systems consistent with the host.
- **default vim configuration** the configuration of the Vim text editor as used in the Leitzentrale's inspect window and managed at */config/vimrc*. It allows you to customize one vim configuration at a central place and use this configuration consistently across Sculpt's inspect window and manually deployed components.

- **system font configuration** is the default font configuration managed by Sculpt according to the current screen resolution. It is of course customizable by the user. By using this configuration, components can foster a consistent user experience regarding the display of text.
- **platform information** provides details about the underlying kernel and hardware. Some drivers and virtual machine monitors need this information to take platform intrinsics like the concrete flavor of virtualization hardware into account. Normal applications should never need this information.
- **system status** reflects the system-global power state. It is used by the optional ACPICA driver to respond to requests for a system reset or power-down.
- **global clipboard** provides the current content of the global clipboard. The content can be accessed by a component only when the user interacts with the component. This prevents overly nosey components from snooping the clipboard content.
- **build information** provides details gathered during the build process of the Sculpt system, like version numbers or the configured default depot user. It is used by the Sculpt manager and debugging-support components.

### <span id="page-25-0"></span>**4.3.3 Report**

Report services play the counterpart of ROM services. They allow clients to report information in a fire-and-forget fashion, but not to retrieve information. As explained in Section [4.1,](#page-17-1) the base system includes a report service that aggregates incoming reports into the in-memory report file system. The incoming reports are organized according to their origin (their session labels). By granting a component access to the *system reports*, the component can contribute to this knowledge base. However, keep in mind that Sculpt's built-in report file system is limited in size. A misbehaving component may put the system in jeopardy by producing overly sized reports.

- **pointer shape** Reports labeled with shape play a special role. They are routed to the mouse pointer and thereby enable graphical applications to suggest contextspecific pointer shapes. The application-provided shape is shown whenever the corresponding application is hovered.
- **global clipboard** enables components to write new content to the system-global clipboard. This operation, however, is restricted to the single component that the user currently interacts with. This prevents rogue components from spamming the global clipboard.

### <span id="page-26-0"></span>**4.3.4 File system**

A file-system service offers the storage and retrieval of data organized in a hierarchical directory structure. Access to a file system can be restricted to be read only. The distinction between read-only and read-writeable does not exist per file but for the entire file-system resource.

Of course, many use cases call for finer-grained access control. This is where intermediate *chroot* file-system components come into play. Such a component reduces the view on an existing file system to a specific subdirectory, which then appears as a new file system to the application. For examples, please review the launchers at */config/launcher/* such as the *shared\_fs*.

The Sculpt base system has two built-in file systems.

- **writeable system configuration** corresponds to the config file system described in Section [4.1.](#page-17-1) The ability to access this file system equals to total control over the system. Hence, never assign this file system to components that you don't fully trust.
- **read-only system reports** allows the client to inspect the global state of the system. The reports found in this file system are organized in a directory structure that corresponds to the system structure. For example, all reports generated by the runtime subsystem reside within the *runtime/* directory. Note that this global state may contain sensible information. For this reason, the system reports should not be handed out to components that are suspected of information leakage.

The two built-in file systems reside in memory. In order to access persistent storage, additional file-system services can be started as regular components within the runtime subsystem. Those components, in turn, need to be connected to the corresponding block devices.

**used file system** is the file system selected for the use of Sculpt. In principle, the specific file system such as "usb-1-10.3.fs" can be selected directly. But when moving configurations from one device to another, the generic "used file system" option avoids tying the component to a particular physical file-system name. The resulting configuration works regardless of where it is deployed.

### <span id="page-26-1"></span>**4.3.5 Block device**

A block-device resource allows for the block-level storage and retrieval of data whereas a block-device can be read-only or read-writeable. The base system's built-in block service hands out the devices listed at */report/drivers/block\_devices* according to the label of the client's session. The label must correspond to the name of the block device. Typically, the built-in block service is used via manually created launchers by using a route like this:

27

```
<route>
  <service name="Block"> <parent label="ahci-1"/> </service>
</route>
```
### <span id="page-27-0"></span>**4.3.6 Device access**

With Sculpt, device drivers can be installed and used like any regular component. In contrast to plain applications, however, device drivers need to access the corresponding device hardware. This access is guarded by the so-called platform driver hosted in the *drivers* subsystem. The platform driver has two purposes. First, it uses the IOMMU to isolate devices from each other and to restrict the reach of each device to the memory explicitly assigned to the device (DMA buffers). Second, it arbitrates the access of device-driver components to devices.

Regarding the latter, the platform driver differentiates categories of drivers, namely wifi, network, audio, and ACPI. When assigning one of those resources to a driver component, the driver will see a virtual PCI bus with only the devices that fall in the chosen category.

### <span id="page-27-1"></span>**4.3.7 USB**

By connecting a component to USB, the component becomes able to access individual USB devices. One prominent use case for the USB resource is the direct assignment of USB devices to virtual machines. The assignment of USB devices to components is described in Section [5.6.](#page-42-0)

### <span id="page-27-2"></span>**4.3.8 Real-time clock**

The real-time clock enables a component to know what time it is. The service is optionally provided by a package called "system clock".

### <span id="page-27-3"></span>**4.3.9 GPU**

Access to the GPU (graphics processing unit) service allows a component to utilize hardware-accelerated graphics on machines that feature a GPU supported by Sculpt. Supported are Intel GPUs of generation 8 (Broadwell) or newer.

*Note that GPU support is a very recent feature and has thereby not received intensive testing yet. Please regard it as experimental and use it with caution.*

### <span id="page-27-4"></span>**4.3.10 Region maps**

The region-map service of the base system gives components a flexible way to manage their virtual address spaces manually. This mechanism is used by a few advanced

28

components only, most specifically virtual machine monitors. Access to the regionmap service is not security critical. But as it is rarely needed, it is not granted by default to limit the potential (attack) surface of the base system as far as possible by default.

### <span id="page-28-0"></span>**4.3.11 Direct memory-mapped I/O, port I/O, and device interrupts**

These low-level services are provided by Genode's core component. They should never be needed by any regular component. Even device drivers don't use those services directly but rather rely on the higher-level device-access service described in Section [4.3.6.](#page-27-0)

However, a few special use cases demand for such low-level access. In particular the use of ACPI functionality.

As a rule of thumb, never grant access of those resources to any component except you know exactly what you are doing and you completely trust the provider of the component.

### <span id="page-28-1"></span>**4.3.12 Terminal**

In general, a terminal service provides a bi-directional input/output stream. Examples are a graphical terminal, or a UART driver.

Sculpt's built-in debug monitor speaks the GDB protocol as a terminal service. The resource-assignment dialog for adding a new component offers a debug option as checkbox. If enabled, the new component is exposed as a debugging target (inferior) via the GDB protocol. A debugger can be connected as a client to the debug monitor to inspect and control all the inferiors present in Sculpt's runtime.

### <span id="page-28-2"></span>**4.3.13 Tracing**

The low-level tracing interface allows a component to observe and to manipulate all activities in the system. It should only be granted to components that are fully trusted.

### <span id="page-28-3"></span>**4.3.14 Hardware virtualization**

The hardware-virtualization service allows virtual machine monitors to leverage virtualization technology (Intel VT).

### <span id="page-28-4"></span>**4.3.15 Protection domain**

By default, each component implicitly relies on the protection-domain (PD) mechanism provided by the operating-system kernel. However, Sculpt OS allows for the optional interception of a component's interplay with this low-level mechanism through another component. This is useful for dynamic CPU-load balancing, debugging, or statistical profiling.

29

The option to select a protection-domain service is only displayed in the presence of at least one component that provides a PD service. Note that a PD service is able to exercise full control over each component that uses the service.

#### <span id="page-29-0"></span>**4.3.16 Network and uplink**

Network services provide an interface for sending and receiving network packets. Sculpt's Leitzentrale conveniently manages drivers for wireless (wifi) and wired (nic) networking as well as the user-level network routing component (nic router). So you usually see the NIC router as an option. The NIC router multiplexes the network access among multiple network applications. By default, it acts as a virtual NAT router, handing out a distinct IP address to each client.

An uplink server is a connection point of a network driver, which supplies the driver with network packets to send, and accepts incoming packets received by the driver. In most situations, the NIC router provides this service.

#### <span id="page-29-1"></span>**4.3.17 Record and play**

The record and play services enable components to record and play audio. These services are typically provided by the audio mixer, which is available as option in the + menu. The mixing rules are defined at *config/launcher/mixer*.

#### <span id="page-29-2"></span>**4.3.18 Capture and event**

The capture and event interfaces serve as counter parts of the GUI interface. Whereas the GUI interface allows a client to put pixels on screen and receive input events, the capture and event interfaces allow a client to capture the screen and inject user-input events into the system. Normally, these interfaces are used by graphics and inputdevice drivers. However, they are also useful for remote-desktop scenarios, virtual keyboards, or for taking screen shots.

Note that those interfaces are *security critical*. When handing out a capture interface to a component, the component becomes able to observe the screen content of all applications present at the GUI server. Vice versa, by handing out an event interface to a component, the component becomes able to inject user-input events to the GUI server, acting on behalf of the user. The built-in choices allow a component to be connected to either the system-global GUI server, or specifically to the management GUI.

#### <span id="page-30-0"></span>**4.3.19 CPU-resource assignment**

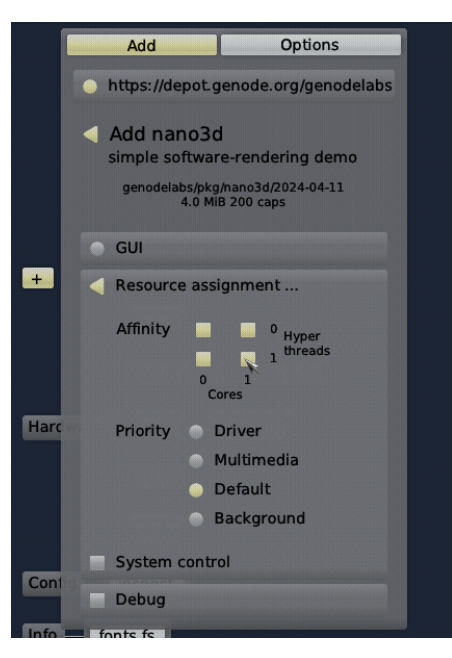

You may already have noticed the additional item "Resource assignment ..." in the component-configuration dialog. It leads to a sub menu for restricting the CPU usage of the new component. The configuration dialog shows a matrix of CPU cores where the x-axis denotes the physical cores and the y-axis the hyperthreads. By default, all available CPU cores are selected. You can toggle the nodes by clicking on them. The dialog ensures that the selection is always a rectangular area. So one click may affect nodes other than only the clicked one.

Below the CPU-affinity matrix, the dialog allows for the selection of the component's scheduling priority. Note that here the notion of priority refers to hard static priorities as opposed to nice levels. That is, a high-priority activity prevents all lower-level priorities from executing. Consequently, the assignment of a high priority comes at the risk of starving lower-priority components. The dialog presents four options:

#### **Driver**

The highest priority should be preserved to latency-critical device drivers such as audio drivers. This option is also a sensible choice for trusted components that must stay somewhat responsive under any condition. For example, the components of the Leitzentrale GUI operate on this priority to preserve the user's control over the system even in the event of a rampaging high-priority device driver.

#### **Multimedia**

The second-highest priority is recommended for latency-sensitive applications such as audio and video players as well as their dependencies. For example, it is the appropriate priority for window-management components.

31

#### **Default**

The default priority is suitable for all regular applications as well as storage and networking components.

#### **Background**

The lowest priority is designated for non-interactive best-effort workloads such as long-running computations. By assigning the background priority to such components, they won't impede the user's perception of the responsiveness of the system.

The "System control" option allows the new component to monitor or manipulate physical parameters like CPU frequencies, power consumption, and temperatures. Given the broad potential side effects of those parameters, this option should only be enabled in rare special cases. Grant it only to components you trust.

#### <span id="page-31-0"></span>**4.4 Service-level sandboxing**

In order to deploy any component, all resources requested by the component must be assigned to appropriate services. For example, when adding a web browser, the browser's request for record and play sessions must be satisfied, which is natural when consuming multimedia content. However, in other situations, we may deliberately want to isolate the web browser from the audio hardware, forcibly preventing the browser from producing any noise or tapping the microphone.

This is where the so-called "black hole" component enters the picture, which can be enabled as option in the + menu. The black-hole component provides pseudo services for most resources mentioned in the previous section, including audio, networking, video capture, USB, and ROM. Hence, the resource requirements of an untrusted component can be satisfied without exposing a real resource. This is especially useful for deploying highly flexible components like VirtualBox, which supports many host-guest integration features, most of which are desired only in a few scenarios. For example, to shield a virtual machine from the network, the "Network" resource of the VirtualBox instance can simply be assigned to the "black hole".

#### <span id="page-32-0"></span>**4.5 Runtime management**

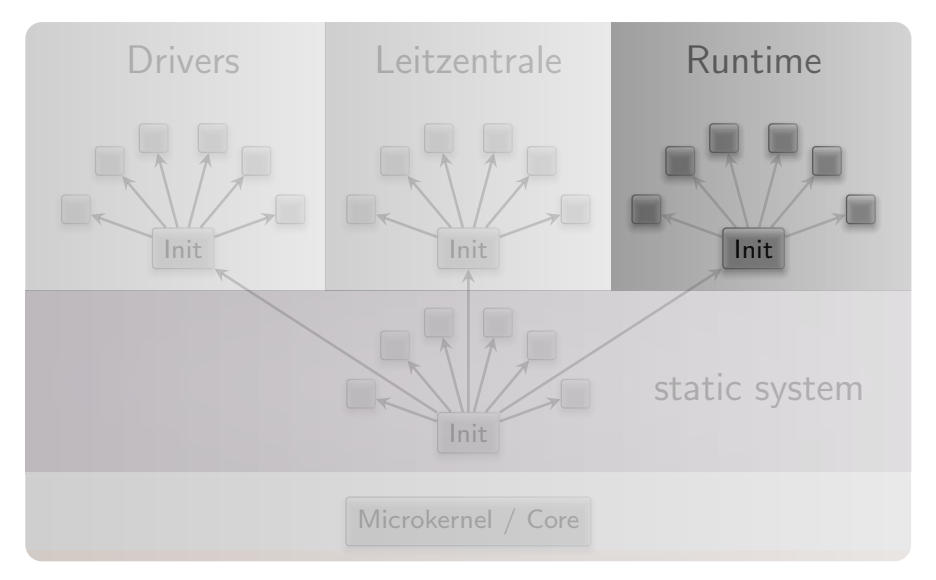

In contrast to the drivers subsystem and the Leitzentrale, which have a predefined purpose, the runtime subsystem is shaped by the user. The components present in the runtime subsystem are displayed by the components view. Some of them are managed by the Leitzentrale. For example, while inspecting a file system, the corresponding "inspect" component appears automatically. Other components correspond to subsystems deployed from installed packages, in particular the ones created via the + menu.

The current configuration of the runtime subsystem is available at the *config* file system at *managed/runtime*. It is not recommended to modify this file manually. However, for diagnostic purposes, it is sometimes useful to take manual control over the runtime configuration. This is possible by copying the file to the root of the config file system. Note that this will inhibit the management functionality of the Leitzentrale. You can yield back the control to the Leitzentrale by removing the *runtime* file from the root of the config file system.

As a prerequisite for deploying user-selected components, a default storage location must be defined by selecting the "Use" button of a file system in the menu. For the start, it is best to select the "ram fs" as storage location. Once you are comfortable with Sculpt, you may make the installation and customizations permanent by using a real storage device instead.

The selection of a "used" file system has two immediate effects. First, any files present at *config/<VERSION>/* at the selected file system are copied to the config file system. As the RAM file system is empty, no files are copied. Second, the so-called *depot/* is initialized at the selected file system. The depot is the designated place for the installation of software packages. By default, the depot is initialized such that the Sculpt system accepts software from Genode Labs and Genode's individual core developers. You may inspect the content of */ram/depot* using the inspect window.

33

With a file system and an Internet connection selected, additional software can be installed and run. The most convenient way is the interactive use of the + menu to browse the catalogs of packages provided by software providers and to configure new component instances.

Additionally, the deployment can be controlled by the *deploy* file of the *config* file system and the so-called launchers located at the *launcher/* subdirectory. The *deploy* file contains a *<*start*>* node for each running component. Such a *<*start*>* node specifies the package, the assigned resources, and the rules of how the component is connected with other components.

Alternatively, a *<*start*>* node may refer to a launcher that encapsulates this policy as a separate file at the *launcher/* directory. By default, the launcher corresponds to the name attribute of the start node. It is possible to explicitly refer to a differently named launcher by specifying a launcher attribute. This way, one launcher can be instantiated multiple times. The files within the *launcher/* directory are monitored by Sculpt and therefore can be edited on the fly. This is especially useful for editing *<*config*>* nodes of already running components. A *<*config*>* node within a launcher - when present - overrides the one provided by the package. In turn, a *<*config*>* node within a node of the deploy config overrides any other *<*config*>* node. Both the launcher and a *<*start*>* node may contain a *<*route*>* node. The routing rules defined in the *<*start*>* node have precedence over the ones defined by the launcher. This way, the routing of a launcher can be parameterized at the deploy configuration.

Each time the *deploy* file or a launcher file is written, the change takes immediate effect. In particular, the Sculpt manager will automatically kick off the download of the referenced packages and its dependencies and thereby populates the depot. Once the download has completed, the packages are started.

**Interplay of the deploy configuration and interactive changes** The content of the *deploy* file is taken as the starting point for the interactive use via the + menu. All interactive changes to the deployment are reflected in the *managed/deploy* file. Note that any modification of *deploy* resets *managed/deploy* to the state defined in the *deploy* file.

Launchers appear as checkboxes at the options tab of the + menu, which make them a handy way to start and stop preconfigured components.

#### <span id="page-33-0"></span>**4.6 Storage device access and preparation**

Whereas the RAM file system is practical for quick tests, it goes without saying that we want to persistently store data, programs, and configuration information on a storage device. Sculpt supports SATA disks, NVMe devices, SD cards, and USB-storage devices. Depending on the present block-device controllers, Sculpt starts the driver components "nvme", "mmc", and "ahci" as needed. A click on such a node reveals the attached block devices, possible operations, or - if a partition table is present - more

34

details about the device structure. USB storage devices can be managed at the "usb" node.

Depending on the operation selected by the user, the Sculpt manager will automatically spawn helper components in the runtime to perform the selected operation. For example, by selecting the "Format device" operation, the Sculpt manager will create a tiny Unix-like subsystem with the selected block device mounted at /dev/block and e2fsprogs mounted at /. This Unix-like subsystem runs mkfs.ext2 as init process. Likewise, an existing EXT2 file system can be checked by activating the "Check" button, which triggers the execution of fsck.ext2 for the selected file system.

A particularly interesting option is presented at the last partition of the Sculpt USB stick. Initially - right after copying Sculpt's tiny disk image to the USB stick - the partition is only a few MiB in size. However, using the "Expand" operation, the partition can be extended to the full size of the USB stick, which makes enough room to use the USB stick as Sculpt file system. This clears the way for sculpting a custom live system stored entirely on the USB stick.

All file systems supported by Sculpt present an "Inspect" button. By toggling this button, the selected file system becomes accessible in the "Inspect" tab. Note that more than one file system can be inspected at a time. Each file system will appear as a directory at the root of the inspect directory tree, named after the corresponding device and partition number. This way, the inspect window becomes a convenient tool for copying files between file systems. Under the hood, the Sculpt manager spawns a filesystem component for each inspected file system, which translates the notion of files and directories to block-device accesses.

#### <span id="page-34-0"></span>**4.7 Making customizations permanent**

It is possible to make any customization of the *config* file system permanent by copying the modified files to a directory named *config/<VERSION>* on a persistent file system where *<VERSION>* corresponds to the Sculpt version number as found in the */VER-SION* file. Each time this file system is selected for "Use", those files will be automatically copied to the in-memory config file system.

The most important customization is the system composition, usually created via the + menu. To make it permanent, copy the current state of */config/managed/deploy* to */<DISK>/config/<VERSION>/deploy* where *<DISK>* corresponds to your Sculpt partition. This deploy configuration will take effect whenever the Sculpt partition is selected for "Use".

To streamline the boot procedure into a customized Sculpt system even more, it is possible to mark one file system as default. At boot time - when the Sculpt manager discovers the attached storage devices - it automatically selects a file system for use according to the following order of preference:

1. An entire SATA or NVMe device used as a single EXT2 file system

- 2. Partition named "GENODE\*" on a USB device in a GPT (GUID Partition Table),
- 3. Partition named "GENODE\*" on a SATA or NVMe storage device in a GPT,

The storage dialog hosts a convenient "Default" button that allows one to toggle a partition label between "GENODE" and "GENODE\*". For example, the last partition of the Sculpt USB stick can be marked as default or non-default using this button.

<span id="page-36-0"></span>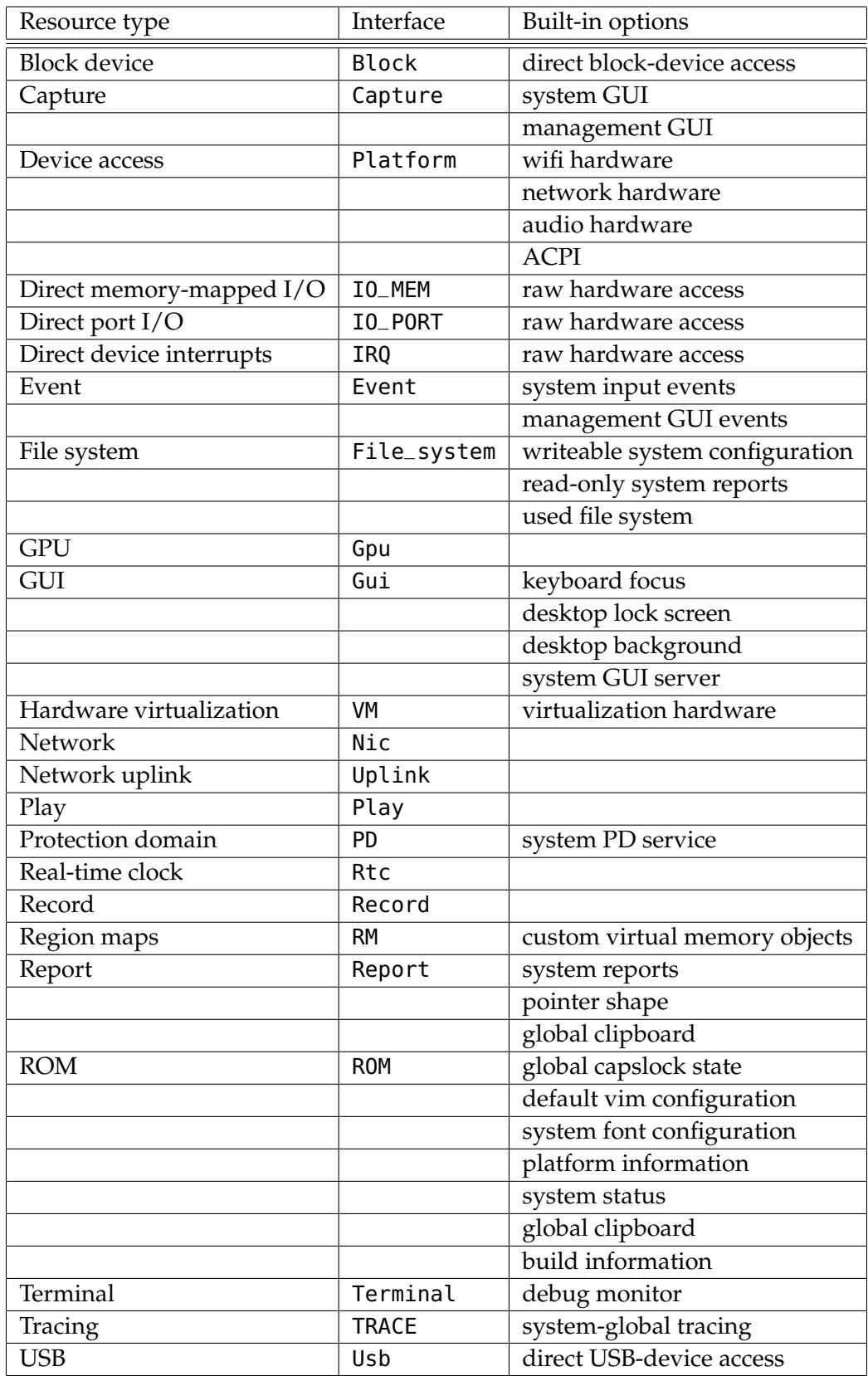

Table 1: Overview gof system resources

### <span id="page-37-0"></span>**5 Advanced usage**

### <span id="page-37-1"></span>**5.1 Manual configuration**

Thanks to the Sculpt-manager component of the Leitzentrale, many typical work flows and configuration tweaks are largely automated. For example,

- The management of storage devices,
- The creation of file-system components for used or inspected file systems,
- The selection and configuration of network access,
- Font size selection depending on the screen resolution,
- Keyboard-layout selection, or
- Triggering the download of missing depot content on demand.

This convenience comes at the price of built-in policy, which may stand in the way of sophisticated scenarios. For this reason, almost all policies of the Sculpt manager can be overridden by manually managed configuration files.

The Sculpt manager interacts with the rest of the system solely by monitoring reports aggregated in the report file system, and writing configuration files into the config file system. All files generated by the Sculpt manager are located at the *managed/* subdirectory of the config file system. By manually creating a same-named file at the root of the config file system, one can supply a custom-managed configuration to the Sculpt manager. A useful practice is taking a snapshot of the generated configuration as a starting point for the custom version. For example, by copying the NIC router configuration while it is connected to a network:

cp /config/managed/nic\_router /config

Now, the copy at */config/nic\_router* can be edited. Note that changes usually take immediate effect.

Examples of manual customization are:

- Adding custom NIC router policies such as port-forwarding rules,
- Managing Wifi credentials manually by supplying a custom *config/wifi* file.
- Installing depot content manually by managing */config/installation* by hand. This includes the ability to download the source code for any package.
- Disarming the automated update mechanism by using a */config/installation* file with no *<*archive*>* entries.

38

- Fixing the current state of the runtime subsystem by copying */config/managed/runtime* to */config/runtime*. This allows one to manually tweak and inspect the runtime in any way, e. g., to enable additional reporting when troubleshooting.
- Manually defining the default font sizes by creating a custom *config/fonts* configuration.

To revert any manual customization, delete the corresponding file. In this case, the Sculpt manager will take over again. Note that all manual customizations can be made permanent by following the steps explained in Section [4.7.](#page-34-0)

### <span id="page-38-0"></span>**5.2 Custom presets**

The presets available in the system menu at the upper-left screen corner correspond to the files present at */config/presets/*. Each file is a *deploy* configuration. You can turn the currently running system into a preset by copying */config/managed/deploy* as new file to */config/presets/*.

To keep your custom preset available after reboot, follow the pattern described in Section [4.7](#page-34-0) by copying the file to */config/24.04/presets/* at your Sculpt partition.

### <span id="page-38-1"></span>**5.3 Installation on disk**

Even though Sculpt OS is distributed as a system image for a USB stick, the same image can be written to an NVMe or SATA disk to attain a computer that boots directly into Sculpt OS. The easiest way is starting a live Linux of your choice, downloading the Sculpt OS image to /tmp/, checking the SHA256 sum of the downloaded file against the known-good value as found on the download page, and writing the file to the block device of the disk using the dd command. After booting into Sculpt OS from disk, use the interactive dialogs in the nvme or ahci component to extend the 3rd (GENODE) partition to make the whole disk usable and mark the partition as "default" (relabeling it to GENODE\*).

Should you prefer to set up your machine for dual-booting Linux and Sculpt OS, you can find all information needed for supplementing a Sculpt OS boot entry to your existing boot loader at the /boot directory of the third partition of Sculpt's disk image.

### <span id="page-38-2"></span>**5.4 On-target system update**

The system image of Sculpt OS resides at the */boot/* directory of the "GENODE" partition of the boot medium. E.g., when using a USB stick as boot medium on the PC, the boot directory resides on the 3rd partition of the USB stick. To update the Sculpt system image, make sure to have selected your boot partition for "use" by Sculpt. Should your boot medium differ from your regular Sculpt partition, e. g., when using an entire hard disk as one Sculpt partition, you may need to "un-use" your regular Sculpt partition and temporarily "use" your boot USB stick instead.

39

With having your boot medium selected for the use by Sculpt, the system menu at the upper-left screen corner provides you with a convenient user interface for discovering and downloading new versions, and for switching between the installed system images.

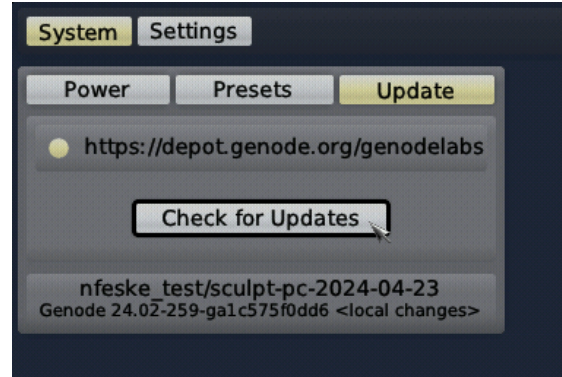

The upper part of the dialog allows you to select the system-image provider. By default, the provider is set to the one of your currently running system image. But you have the option to obtain images from alternative providers, or even add a new custom provider by using the "Edit" button. Under the hood, each listed provider corresponds to a directory in your *depot/* at the sculpt partition. When adding a custom provider, it will show up as a new directory there. The lower part of the dialog presents the information about the currently running system image for reference.

The check-for-updates button downloads the information about available images from the selected provider. This information is presented along with the already downloaded images as exemplified in the following screenshot.

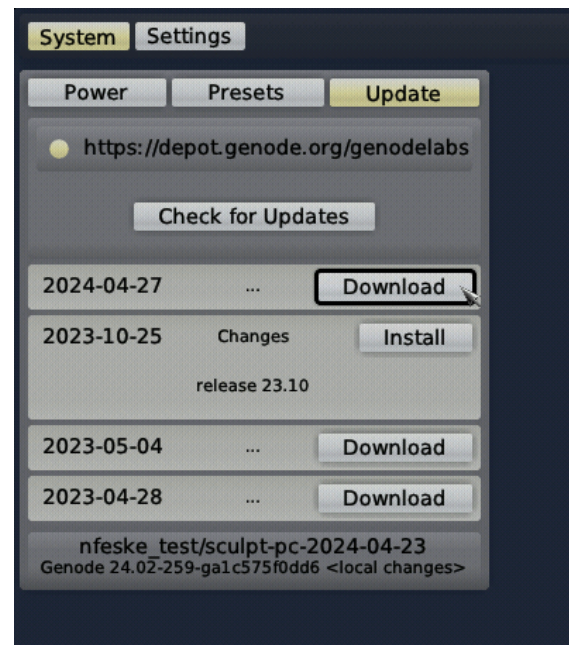

The little "..." dots indicate that change-log information is available when clicking on the entry. The download button fetches the image. Once fetched, the download button turns into an install button. You can select any present image for your next boot via the corresponding install button. Under the hood, this operation copies the content of the *depot/<provider>/image/sculpt-<board>-<version>/* directory to your */boot/* directory. Note that you can switch back and forth between different versions this way. For example, should a new version not behave to your full satisfaction, you can easily switch back to the previous one by using the install button of the original version. As a precaution, it is good to have downloaded the initial Sculpt version you are using. In the worst case, should a new version fail to boot, you can still manually copy this downloaded original version from your local *depot/* to your boot directory using a live USB system.

Once an image is installed, the dialog tells you "reboot to activate". One way to do that is by changing the system state in */config/system* to "reset".

#### <span id="page-40-0"></span>**5.5 Audio**

Sculpt OS supports playback and recording of audio as an optional feature that is available at the options tab of the + menu. The central component is the mixer, which provides the record and play services to the audio driver(s) and applications.

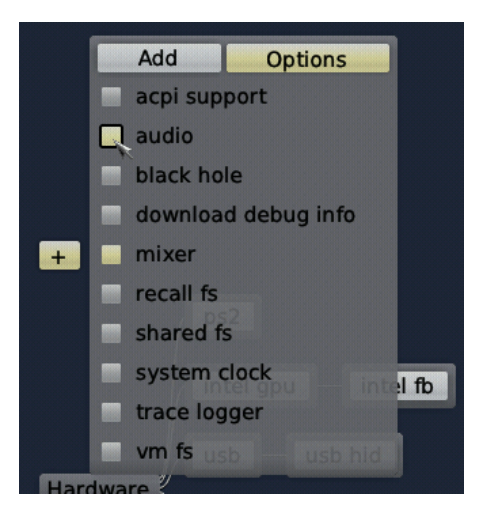

The audio driver is a mere client of the mixer. It can be started and removed without interfering with the liveliness of audio applications.

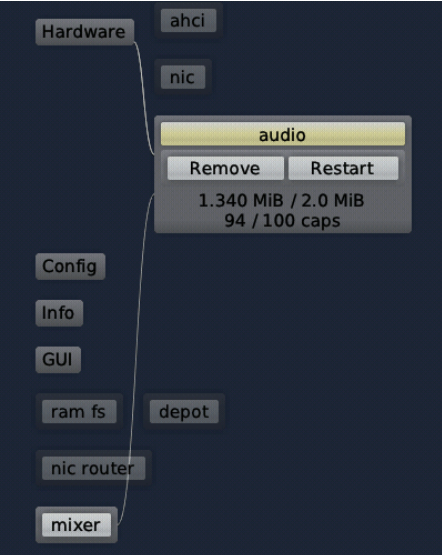

By default, the mixer keeps the microphone muted and mixes the playback of all applications at an equal volume. This policy is defined by the mixer's configuration at */config/launcher/mixer*, which you can find accompanied by instructive comments. For example, uncomment the *<*play*>* nodes referring to mic\_left and mic\_right to unmute the mic, or tweak the volume values. For tweaking the configuration, it is useful to know the labels of the clients. One can obtain this information from the mixer's report at */report/runtime/mixer/state*. You can find the mixer configuration described in more detail in its [documentation](https://github.com/genodelabs/genode/blob/master/repos/os/src/server/record_play_mixer/README)<sup>[1](#page-41-0)</sup>.

<span id="page-41-0"></span><sup>1</sup>[https://github.com/genodelabs/genode/blob/master/repos/os/src/server/record\\_play\\_mixer/](https://github.com/genodelabs/genode/blob/master/repos/os/src/server/record_play_mixer/README) [README](https://github.com/genodelabs/genode/blob/master/repos/os/src/server/record_play_mixer/README)

Analogously to the mixer, the audio driver can be configured dynamically by tweaking the values in */config/launcher/audio*. For example, you can find the master volume for the whole device there.

#### <span id="page-42-0"></span>**5.6 Assignment of USB devices to components**

Sculpt OS has built-in drivers for USB HID devices and USB storage devices, which are started automatically if detected. In addition, individual USB devices can be assigned to components such as virtual machines, webcam drivers, or smartcard drivers. The user-defined rules for assigning USB devices to components reside at */config/usb*. Sculpt combines these rules with dynamic built-in rules concerning HID and storage devices into */config/managed/usb*, which is the USB-driver configuration.

The */config/usb* file contains a few examples that can be taken as a blueprint. The *<*policy*>* nodes refer to clients of the USB host controller whereas the embedded *<*device*>* nodes represent assignments. The examples take the vendor and device IDs of devices as keys for the assignment.

Note that one device may be present in multiple policies, which works well if only one of the matching clients is running at a time. It is fine to define rules for devices that are not present. As soon as such a device gets plugged in, the assignment will take effect. This is useful when repeatedly plugging and unplugging the same USB device assigned to a virtual machine.

While defining */config/usb* rules, it is helpful to review the currently attached devices. This information is available at */report/runtime/usb/devices*.

#### <span id="page-42-1"></span>**5.7 System power control**

Sculpt OS offers system-power controls like reset, power-down, and standby available as an optional feature. On PC hardware, this functionality requires ACPI support, which can be enabled as option on the  $+$  menu.

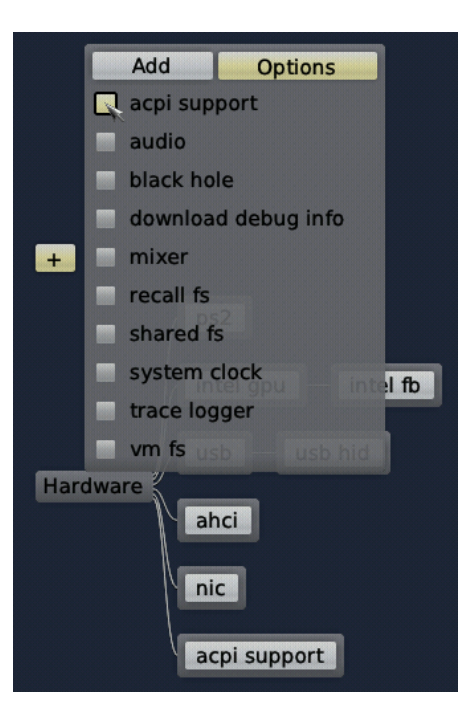

Once enabled, the "acpi support" component appears and the system menu at the upper-left screen corner hosts interactive power controls.

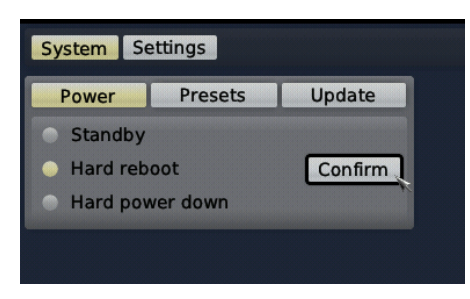

**Caveats** As suggested by the names of controls, the reset and power-down operations take immediate effect if confirmed. Note that the file-system driver synchronizes file modifications every 10 seconds. So take a breath before powering down or rebooting your machine.

The standby support is highly experimental. The baseline functionality of returning from sleep to an interactively accessible system has been tested on machines with mixed yet promising results.

On most machines, the wifi driver is not able to re-initialize the wifi device after resume. The Lenovo x260 is a notable exception.

Upon resume, Sculpt OS restarts the USB host-controller driver, which implies the restart of all USB clients. E.g., a virtual machine connected to USB will be affected. While accessing any USB storage device, the standby option is deliberately not presented.

The NVMe, AHCI, and Intel GPU drivers are suspend-resume aware, which means that clients of their services are expected to continue operating after resuming from standby. The response of the file-system stack to suspend-resume cycles is not yet thoroughly tested through.

The audio driver is not automatically restarted during the suspend-resume cycle. You may try restarting audio manually.

The limitations will be addressed gradually over time. Feedback about the feature on your specific machine is appreciated. Don't hesitate to post your experience on the Genode mailing list.

#### <span id="page-44-0"></span>**5.8 Touchpad on Intel Gen11+**

Touchpads on recent Intel laptops are integrated as I2C HID devices without legacy PS/2 emulation. To support such trackpads, a dedicated driver is needed. Even though Sculpt OS has no built-in trackpad driver, it offers an I2C HID driver as an option in the + menu. Of course, you will need to use a USB mouse to initially activate and configure this option.

The driver needs to know a few platform-specific values that must be manually configured at */config/launcher/trackpad*. The configuration is annotated with known values for several laptop models. Adjust the configuration by using the values matching your hardware and restart the touchpad driver to let the new configuration take effect.

#### <span id="page-44-1"></span>**5.9 Building the boot image**

The following steps assume that you have the Genode tool chain installed on a GNU/Linux system. For reference, Ubuntu LTS is known to work well. If you don't know your way around Genode's source tree yet, please consider the "Getting started" section of the Genode Foundations book that is available to download at [https://genode.org.](https://genode.org)

1. Clone Genode's Git repository:

git clone https://github.com/genodelabs/genode.git cd genode git checkout -b sculpt-24.04 sculpt-24.04

2. Download the support for the NOVA microkernel

./tool/depot/download genodelabs/bin/x86\_64/base-nova/2024-04-26

The content is downloaded to the *public/* directory and extracted to the *depot/* directory.

3. Download all ingredients for the Sculpt boot image

```
./tool/depot/download \
  genodelabs/pkg/x86_64/sculpt/2024-04-26 \
  genodelabs/pkg/x86_64/sculpt_drivers-pc/2024-04-26
```
4. Create a build directory

```
./tool/create_builddir x86_64
```
5. Configure the build directory by editing *build/x86\_64/etc/build.conf*. Most importantly, enable the gems source-code repository where the Sculpt scenario resides. In addition, the libports, ports, pc, dde\_linux, dde\_rump, and dde\_bsd repositories are needed as well.

Second, change the default configuration of the QEMU\_RUN\_OPT variable to image/disk instead of image/iso. This way, the build process will produce a valid disk image with a GPT partition table instead of a legacy ISO image.

You may also consider enabling parallel build by uncommenting the corresponding line at the top of the file.

6. Prepare GRUB 2, which is needed for booting from the disk image

./tool/ports/prepare\_port grub2

7. Create the Sculpt boot image (defined by the run script at *repos/gems/run/sculpt.run*)

make -C build/x86\_64 run/sculpt KERNEL=nova BOARD=pc DEPOT=omit

The boot image is created at *build/x86\_64/var/run/sculpt.img*.

8. Write the boot image to a USB stick:

sudo dd if=build/x86\_64/var/run/sculpt.img of=/dev/sdx bs=1M conv=fsync

Here, /dev/sdx refers to the device node of your USB stick. To determine it, you may inspect the output of dmesg after plugging it in.

46

#### <span id="page-46-0"></span>**5.10 Reproducing the system from source**

Section [5.9](#page-44-1) presents the creation of the boot image from pre-built packages. You may prefer to build those packages from source, in particular for customizing the system.

Before building the packages, various ports of 3rd-party software need to be prepared. The following command prepares all of them at once:

```
<GENODE-DIR>/tool/ports/prepare_port \
    acpica bash coreutils curl dde_bsd dde_rump e2fsprogs-lib \
    expat freetype gdb gmp gnupg grub2 jitterentropy jpeg \
    libarchive libc libdrm libgcrypt libiconv libnl libpng \
    libssh libusb libuvc libyuv linux linux-firmware mesa \
    ncurses nova openssl qemu-usb qoost qt5 stb stdcxx \
    ttf-bitstream-vera vim virtualbox6 wpa_supplicant \
    x86emu xz zlib
```
To be able to compile components that are dependent on the Qt5-library, the corresponding toolchain needs to be installed in addition to the base Genode toolchain. You can build and install it by using the following commands:

<GENODE-DIR>/tool/tool\_chain\_qt5 build <GENODE-DIR>/tool/tool\_chain\_qt5 install

The ingredients of the boot image are defined by the *sculpt/default-pc.sculpt* file located in the *repos/gems/* repository. The default set of software installable at runtime is subsumed by the pkg/sculpt\_distribution and pkg/sculpt\_distribution-pc packages. You can find the depot recipes for these packages at *repos/gems/recipes/pkg/*. You may want to create your version of these packages by changing the package provider from genodelabs to *<*YOU*>* by adding the line

RUN\_OPT += --depot-user <YOU>

to your *<build-dir>/etc/build.conf*.

To build the boot image including all required depot packages, it's best to instruct the build system to manage the versioning and updating of the depot content automatically by enabling the following line in your *build.conf* file.

RUN\_OPT += --depot-auto-update

With these precautions taken, the execution of the *sculpt.run* script - as described in Section [5.9](#page-44-1) - implicitly builds all required binary packages from source.

The sculpt\_distribution and sculpt\_distribution-pc packages can be created independently of the *sculpt.run* script by using the depot/create tool manually.

<GENODE-DIR>/tool/depot/create \ UPDATE\_VERSIONS=1 FORCE=1 REBUILD= \ <YOU>/pkg/x86\_64/sculpt\_distribution \ <YOU>/pkg/x86\_64/sculpt\_distribution-pc

The FORCE=1 argument ensures that source archives are re-created and checked for the consistency with their versions. Whenever the source code of any archive changes, the UPDATE\_VERSIONS=1 argument automatically updates its version. Please don't forget to commit the updated hash files. The empty REBUILD= argument limits the creation of binary packages to those that do not yet exist in binary form. If not specified, the command would recompile all packages each time. You may further add -j*<*N*>* to parallelize the build process where *<*N*>* is the level of parallelism.

To make the created packages available for download from within the running Sculpt system, you must publish them. This involves the archiving, signing, and uploading of the content. The former two steps are covered by the *tool/depot/publish\_current* tool. For more information about working with the depot tool, refer to the package-management [documentation](https://genode.org/documentation/developer-resources/package_management)<sup>[1](#page-47-0)</sup>.

The launchers integrated in the boot image are defined in *gems/sculpt/default-pc.sculpt* and the accompanied files at *gems/sculpt/launcher/*. Each launcher contains a node with a mandatory pkg attribute. If the attribute value contains one or more / characters, it is assumed to be a complete pkg path of the form *<*USER*>*/pkg/*<*NAME*>*/*<*VERSION*>*. Otherwise, it is assumed to be just the pkg name and is replaced by the current version of the current depot user's pkg at system-integration time.

The following article gives further inspiration and practical hints for customizing the Sculpt OS system image.

#### **Crafting a modded Sculpt OS image in a few moderate steps**

<https://genodians.org/nfeske/2023-11-10-modding-sculpt>

<span id="page-47-0"></span><sup>1</sup>[https://genode.org/documentation/developer-resources/package\\_management](https://genode.org/documentation/developer-resources/package_management)

48

### <span id="page-48-0"></span>**6 Credits**

Sculpt is an example system scenario of the Genode project, which is an operatingsystem technology designed and developed from scratch.

### **Genode OS Framework** <https://genode.org>

That said, Genode is not developed in a vacuum. It greatly benefits from the freesoftware/open-source community. The following projects play a particularly important role for Sculpt OS.

### **NOVA microhypervisor**

Sculpt's kernel is a derivate of NOVA, maintained by Genode Labs. NOVA was originally created by Udo Steinberg [https://hypervisor.org.](https://hypervisor.org)

### **Linux kernel** <https://kernel.org>

Sculpt reuses several Linux subsystems as individual components, in particular the USB stack, the Intel wireless stack, the Intel graphics driver, and the TCP/IP stack.

### **NetBSD's rump kernel** <https://wiki.netbsd.org/rumpkernel/>

The file-system support is based on NetBSD kernel code, which became reusable on Genode thanks to the rump kernel project.

### **FreeBSD** <https://www.freebsd.org/>

The C runtime that is used by most 3rd-part software is based on FreeBSD's libc.

### **Device drivers**

**WPA supplicant** [https://w1.fi/wpa\\_supplicant/](https://w1.fi/wpa_supplicant/) *(used by the wireless driver)*

**xf86emu** <https://xorg.freedesktop.org/> *(used by the VESA driver)*

**OpenBSD** <https://www.openbsd.org> *(basis for the audio driver)*

**libusb** <https://libusb.info> *(used by the webcam driver)*

**libuvc** <https://ken.tossell.net/libuvc/doc/> *(used by the webcam driver)*

### **Programs and libraries used within the Unix-like subsystems**

**Vim** <https://www.vim.org>

**ncurses** <https://www.gnu.org/software/ncurses/ncurses.html>

49

**GNU coreutils** <https://www.gnu.org/software/coreutils/coreutils.html> **GNU bash** <https://www.gnu.org/software/bash/> **E2fsprogs** <http://e2fsprogs.sourceforge.net/>

**Libraries used for the package-management infrastructure curl** <https://curl.haxx.se> *(basis of the fetchurl tool)* **libssh** <https://www.libssh.org> **OpenSSL** <https://www.openssl.org> **XZ Utils** <https://tukaani.org/xz/> *(support for tar.xz archives)* **libarchive** <https://www.libarchive.org> *(basis of the extract tool)* **zlib** <https://www.zlib.net> **GnuPG** <https://www.gnupg.org> *(basis of the verify tool)* **Jitterentropy RNG** <https://chronox.de/jent.html>

### **Applications**

**VirtualBox** <https://www.virtualbox.org> *(used for hosting virtual machines)*

**Libraries used for the graphical user interface**

**libpng** <http://www.libpng.org/pub/png/libpng.html> *(used for decoding PNG images)* **stb** <https://github.com/nothings/stb> *(used for rasterizing TrueType fonts)* **Mesa 3D** <https://mesa3d.org> *(used for hardware-accelerated 3D graphics)*

**Crucial tools used during development**

**GNU/Linux** (various distributions)

**Git** <https://git-scm.com>

**GNU compiler collection** <https://gcc.gnu.org>

**GNU binutils** <https://www.gnu.org/software/binutils/>

**GNU make** <https://www.gnu.org/software/make/>

**Tcl** <https://www.tcl.tk>

50

**Expect** <https://core.tcl-lang.org/expect/index>

**Qemu** <https://www.qemu.org>

**GitHub issues** <https://github.com>